## Spot

The Spot mode calculates the amount of light in the center. When you capture a photo in conditions where there is a strong backlight behind a subject, the camera adjusts the exposure so as to shoot a subject correctly. For example, when you select the Multi mode in a strong backlight condition, the camera calculates that the overall amount of light is abundant, which results in a darker photo. The Spot mode can prevent this situation as it calculates the amount of light in a designated area.

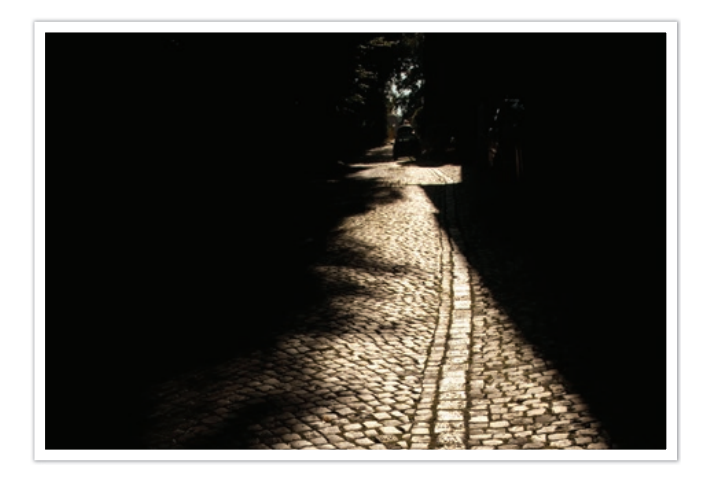

The subject is in bright color while the background is dark. The Spot mode is recommended for a situation like this where a huge difference in the exposure exists between a subject and a background.

### Center-weighted

The Center-weighted mode calculates a broader area than the Spot mode does. It sums up the amount of light in the center portion of the shot (60–80 %) and that of the rest of the shot (20–40 %). It is recommended for situations where there is a slight difference in brightness between a subject and a background or an area of the subject is large compared to the overall composition of the photo.

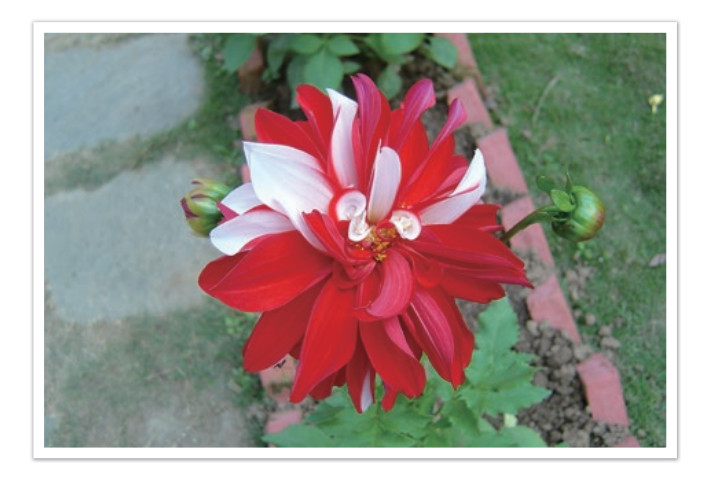

#### Shooting Functions > Metering

#### **Measuring the exposure value of the focus area**

When this function is turned on, the camera automatically sets an optimal exposure by calculating the brightness of the focus area.

This function is only available when you select **Spot** metering or **Multi** metering, and **Selection AF**.

**To set this function,**

In Shooting mode, press [**MENU**]  $\rightarrow$   $\textcircled{c}$   $\rightarrow$  **Link AE to AF Point**  $\rightarrow$  an option.

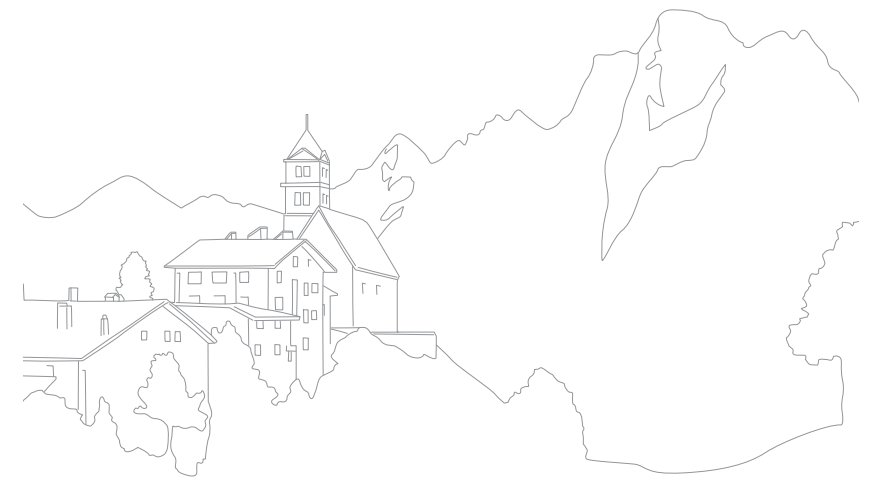

## **Dynamic Range**

This function automatically corrects the loss of bright detail that can occur due to shading differences in the photo.

**To set Smart Range options,**

In Shooting mode, press [**MENU**]  $\rightarrow$   $\circled{c}$ ]  $\rightarrow$ **Dynamic Range**  $\rightarrow$  an option.

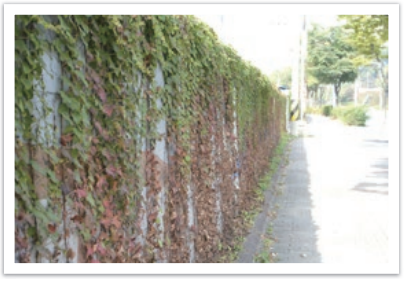

Without Dynamic Range effect With Dynamic Range effect

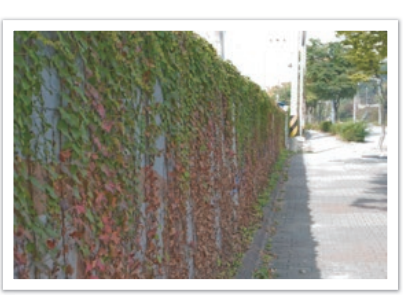

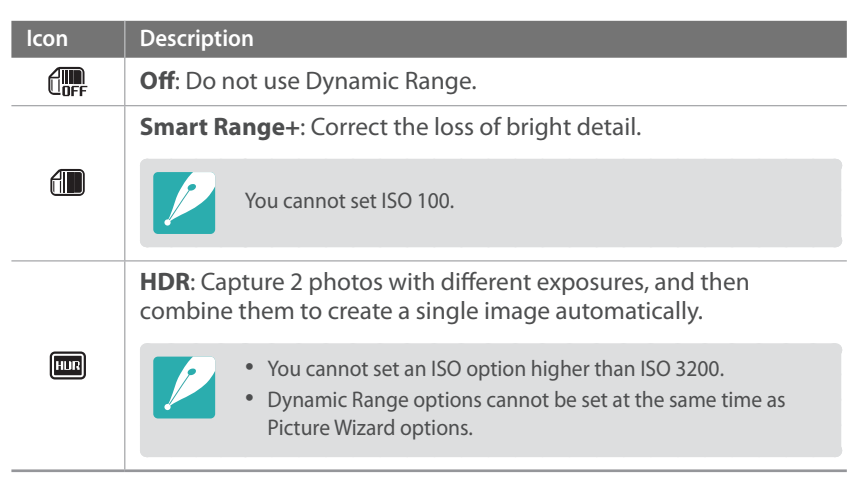

#### Shooting Functions

## **Smart Filter**

Smart Filter lets you apply special effects to your photos. You can select various filter options to create special effects that are difficult to be achieved with normal lenses.

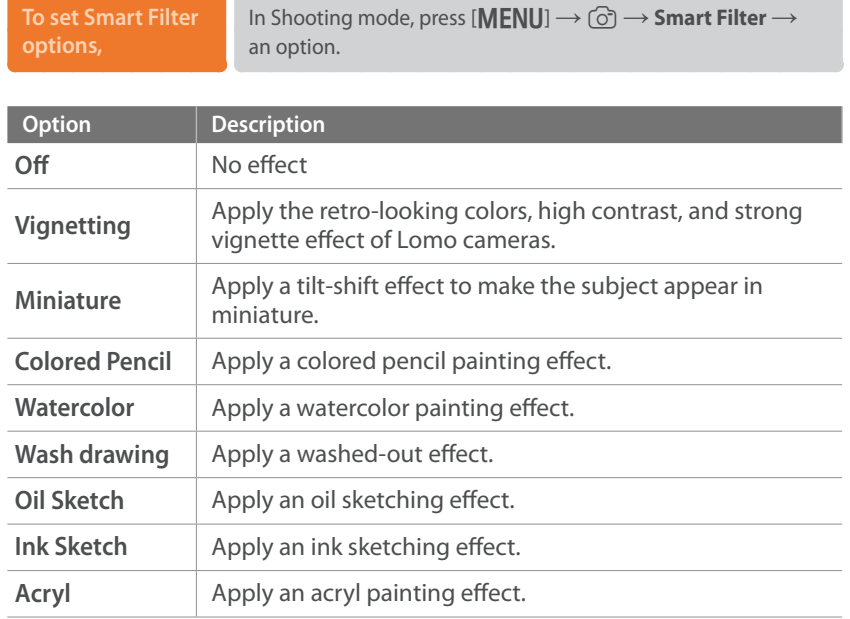

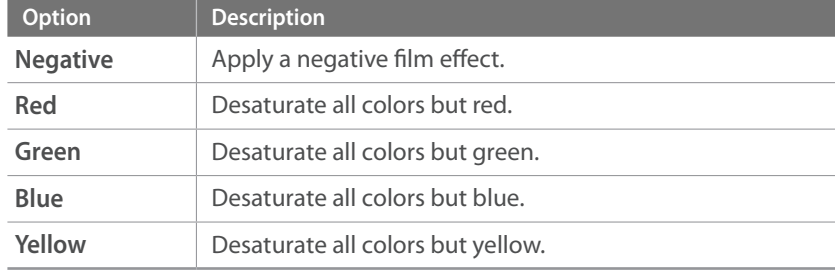

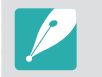

Smart filter options cannot be set with Picture Wizard options at the same time.

## Shooting Functions<br>**Exposure compensation**<br>The camera automatically sets the exposure by measuring the levels of **Exposure compensation**

light from the photo's composition and the position of a subject. If the exposure set by the camera is higher or lower than you expected, you can adjust the exposure value manually. The exposure value is adjustable in  $\pm 3$ increments. The camera displays the exposure warning in red for each step beyond ±3 range.

To adjust the exposure value, while holding down  $[\mathcal{F}]$ , scroll the jog dial. You can also adjust the exposure value by pressing  $[Fn]$ , and then selecting **EV**.

You can check the exposure value by the position of the exposure level indicator.

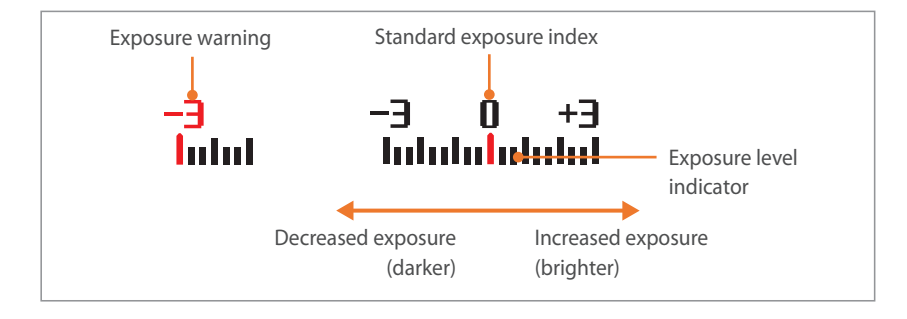

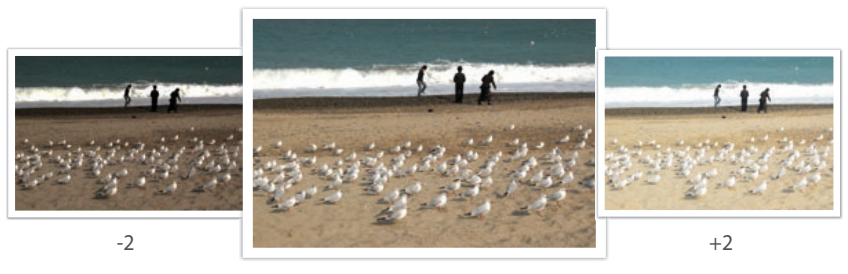

Original

#### Shooting Functions

## **Exposure lock**

When you cannot achieve an appropriate exposure because of a strong color contrast, lock the exposure, and then capture a photo.

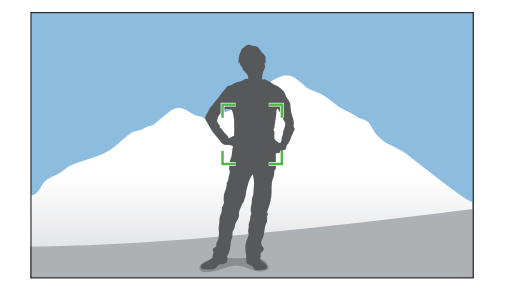

To lock the exposure value, adjust the photo's exposure, and then press the custom button.

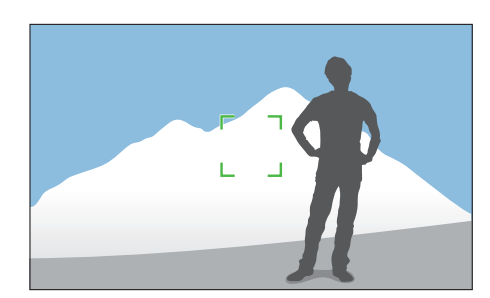

After locking the exposure, aim the lens where you desire, and then press [**Shutter**].

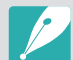

• Set a function of the custom button to **AEL** to lock the current exposure value. (p. [143\)](#page-52-0)

• This feature is not available in Manual mode.

#### Shooting Functions

## Shooting Functions<br>**Video functions**<br>The functions available for video are explained below. **Video functions**

### Movie size

Set the movie size.

**To set movie size options,**

In Shooting mode, press [**MENU**]  $\rightarrow$   $\stackrel{\circledcirc}{\circlearrowleft} \rightarrow$  **Movie Size**  $\rightarrow$ an option.

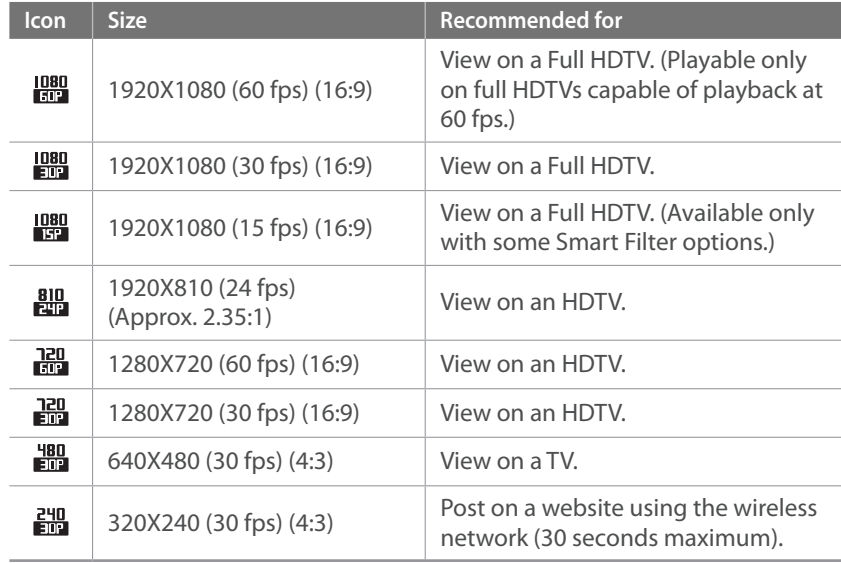

## Movie quality

Set the Movie quality.

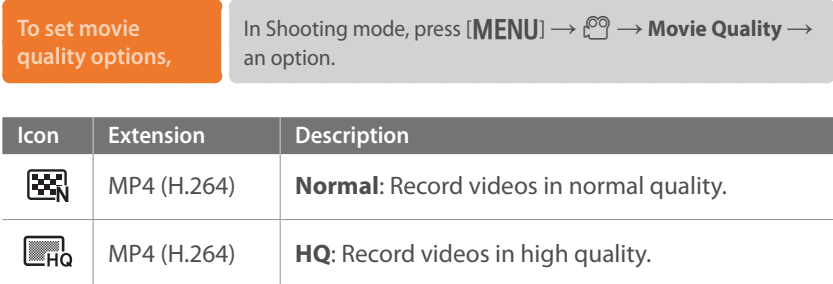

### Multi Motion

Set the playing speed of a video.

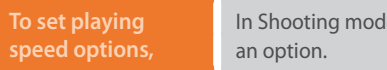

le, press [**MENU**]  $\rightarrow$   $\widehat{\mathbb{C}}^{\mathbb{O}}$   $\rightarrow$  **Multi Motion**  $\rightarrow$ 

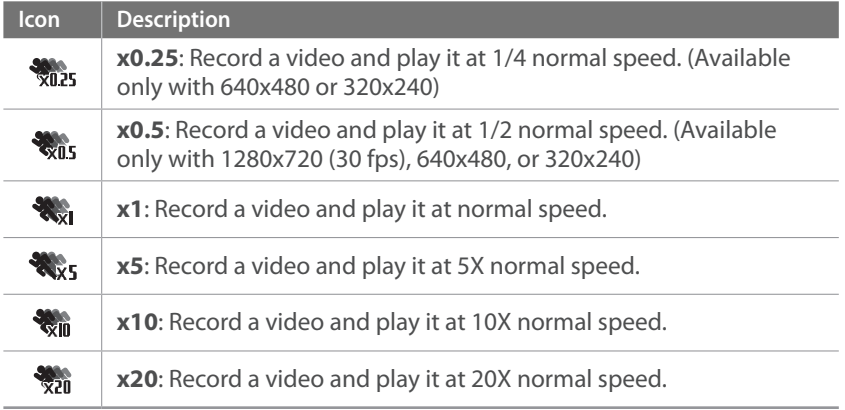

• If you select an option other than **x1**, sound will not be recorded.

• The available options may differ depending on shooting conditions.

### Fader

You can fade in or fade out a scene using the fader function on the camera without having to do it on a PC. Set the fade in option to gradually fade in at the start of the scene. Set the fade out option to gradually fade out the scene. Use the function appropriately and add dramatic effects on your videos.

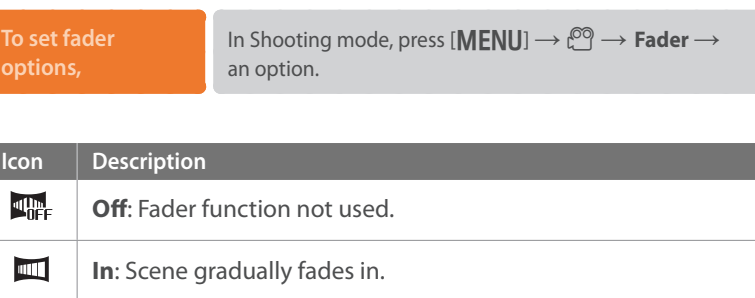

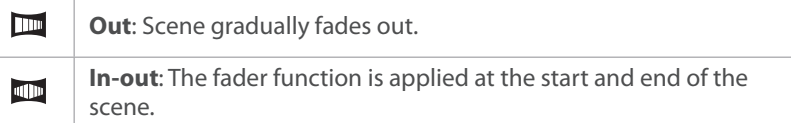

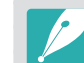

When you use the fader function, it may take longer to save a file.

## Voice

Sometimes, a muted video is more appealing than the one with sound. Turn the voice off to record a muted video.

**To set voice options,**

In Shooting mode, press [**MENU**]  $\rightarrow$   $\overset{\circled{\odot}}{\sim}$   $\rightarrow$  **Voice**  $\rightarrow$ an option.

## Mic Level

Set the mic level for the shooting conditions.

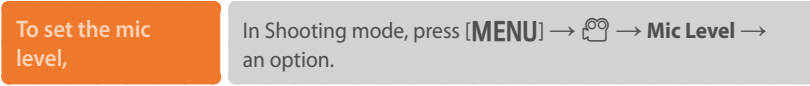

## Wind cut

When you record videos in noisy environments, unintended sounds can be recorded in videos. In particular, severe wind noise recorded in videos distracts you from enjoying your videos. Use the Wind Cut function to remove some surrounding noise in addition to wind noise.

**sound,**

In Shooting mode, press [**MENU**]  $\rightarrow$   $\stackrel{\circled{\odot}}{\sim}$   $\rightarrow$  **Wind Cut**  $\rightarrow$ an option.

# Chapter **3 Playback/Editing**

Learn about how to play back and edit photos and videos. Refer to chapter 6 for editing files on a PC.

## **Searching and managing files**

Learn how to view photo and video thumbnails and how to protect or delete files.

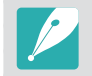

If you perform no operations for a while, information and icons on the screen disappear. When you operate the camera again, they will reappear.

## Viewing photos

**Press** [**P**].

• The most recent file you captured will be displayed.

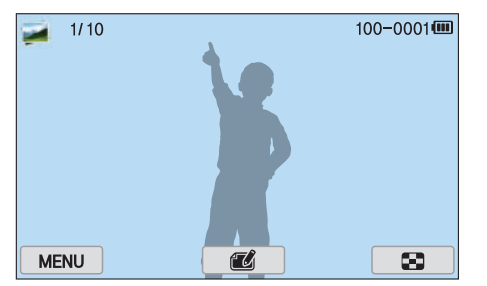

- **2** Press [C/F] to scroll through files.
	- You can also drag the image left or right to move to another file.

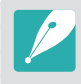

You may not be able to edit or play back files that were captured with other cameras, due to unsupported sizes or codecs. Use a computer or another device to edit or play back these files.

## Viewing image thumbnails

In order to search for photos and videos you want, convert to the thumbnail view. The thumbnail view displays multiple images at a time so that you can easily look through items you wish to find. You can also classify and display files by category, such as date or file type.

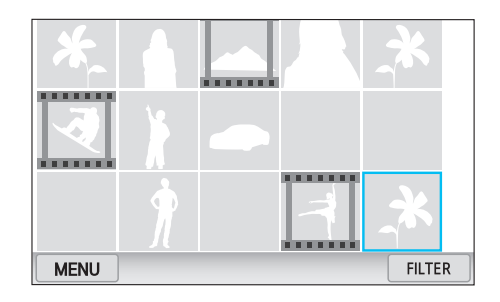

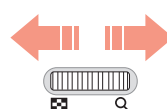

**Scroll the jog dial to the left to select the thumbnail view mode.**

(Scroll the jog dial to the right to return to the previous mode.)

## Viewing files by category

- In the thumbnail view, press  $[\text{MENU}] \rightarrow \blacktriangleright$  **Filter**  $\rightarrow$ a category.
	- You can also touch **FILTER** to select a category.

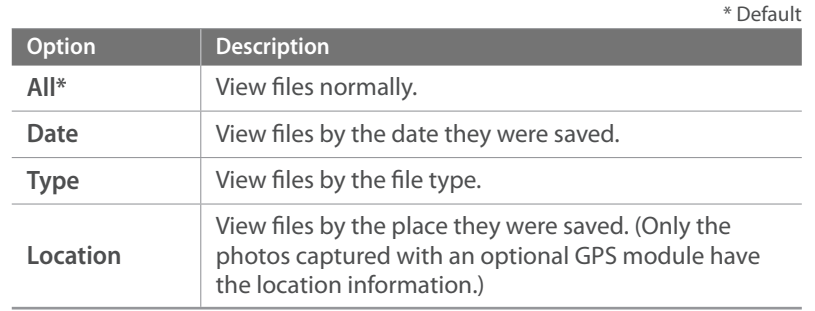

- **2** Select a list to open it.
- **3** Select a file to view it.
- **4** Touch **to** return to the previous view.

## Viewing files as a folder

Continuous and burst shots appear as a folder. Selecting a folder will play back all photos automatically. Deleting a folder will delete all photos in the folder.

- In Playback mode, press  $\left[\frac{\alpha}{2}, \Delta F\right]$  or drag the image left or right to move to a desired folder.
	- The camera will automatically play back photos in the folder.

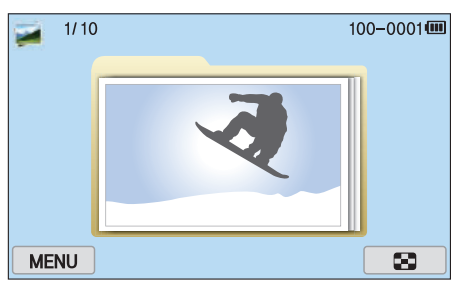

- **2** Scroll the jog dial to the right to open the folder.
	- You can also touch the folder on the screen to open the folder.
- **3** Press [C/F] or drag the image left or right to move to another file.
- **4** Scroll the jog dial to the left to return to Playback mode.

## Protecting files

Protect your files from accidental deletion.

- $In Playback mode, press [MEMU] \rightarrow \blacktriangleright \blacktriangleright \textbf{Protech} \rightarrow \textbf{Select}.$
- **2** Press [일/AF] to select a file, and then press [ $\frac{\alpha}{m}$ ].
- **3** Press [Fn].

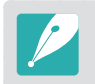

You cannot delete or rotate a protected file.

#### **Lock/Unlock all files**

Lock or unlock all files.

In Playback mode, press  $[\text{MEM}] \rightarrow \text{P}$   $\rightarrow$  **Protect**  $\rightarrow$  **All**.

#### **2** Select an option.

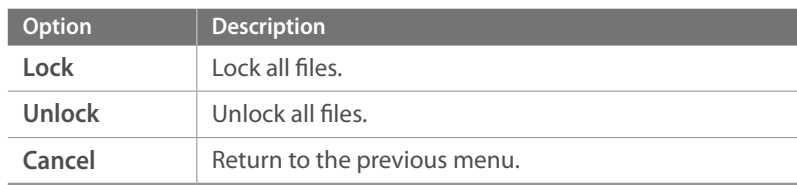

## Deleting files

Delete files in Playback mode and secure more space on your memory card. Protected files are not deleted.

#### **Deleting a single file**

You can select a single file and delete it.

- In Playback mode, select a file, and then press [m̃].
- **2** When the pop-up message appears, select **Yes**.

#### **Deleting multiple files**

You can select multiple files and delete them.

- **1n Playback mode, press [MENU] → Delete** → Select.
	- Alternatively, in thumbnails view, press  $[\tilde{m}]$ , and then select files to delete.
- **2** Select files you want to delete by pressing [C/F], and then press  $[\frac{\text{d}K}{\text{d}}]$ .
	- Press [ $\frac{dV}{dD}$ ] again to cancel your selection.
- **3** Press [m].
- **4** When the pop-up message appears, select **Yes**.

#### **Deleting all files**

You can delete all files on the memory card at once.

- In Playback mode, press [MENU].
- **2** Select  $\boxed{\blacktriangleright}$   $\rightarrow$  **Delete**  $\rightarrow$  **All**.
- **3** When the pop-up message appears, select **Yes**.

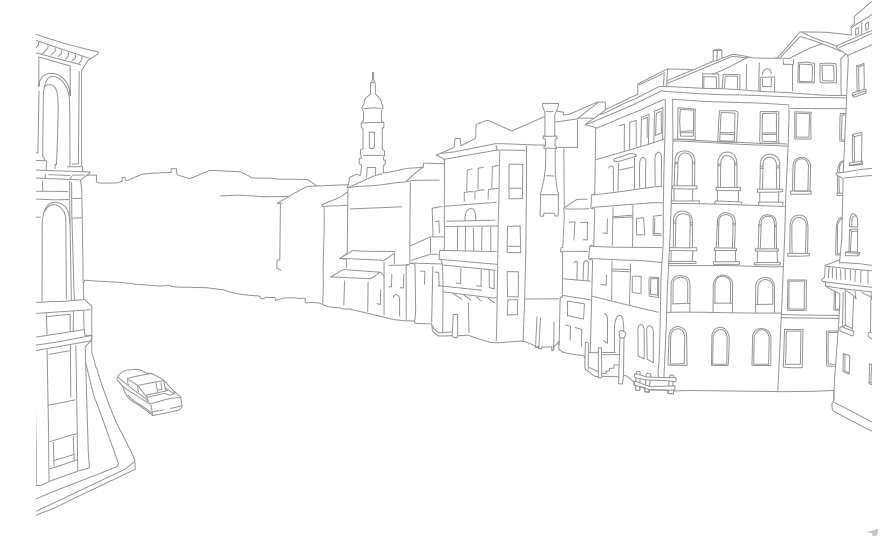

## Playback/Editing **Viewing photos**

## Enlarging a photo

You can enlarge photos when viewing them in Playback mode. You can also use the Trim function to extract the portion of the image displayed on the screen and save it as a new file.

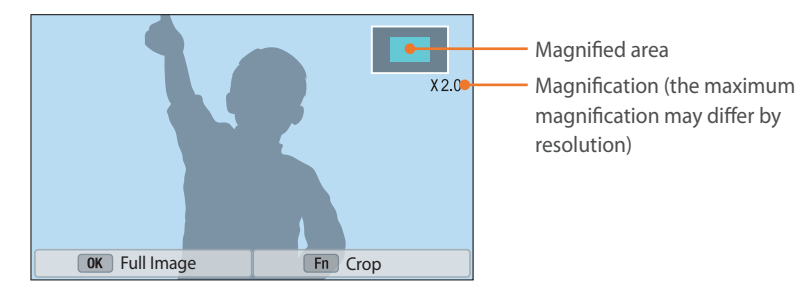

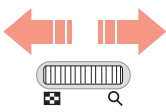

**Scroll the jog dial to the right to enlarge a photo.**  (Scroll the jog dial to the left to reduce a photo.)

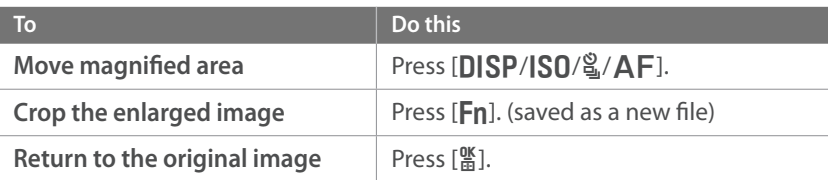

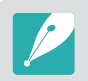

You can also pinch your fingers together or spread them apart on the screen to reduce or enlarge a photo. You can also double-tap an area to enlarge it quickly.

## Viewing a slide show

You can view photos in a slide show, apply various effects to the slide show, and play background music.

- In Playback mode, press [MENU].
- **2** Select  $\boxed{\blacktriangleright}$   $\rightarrow$  Slide Show Options.
- **3** Select a slide show effect option.
	- Skip to step 4 to start a slide show with no effects.

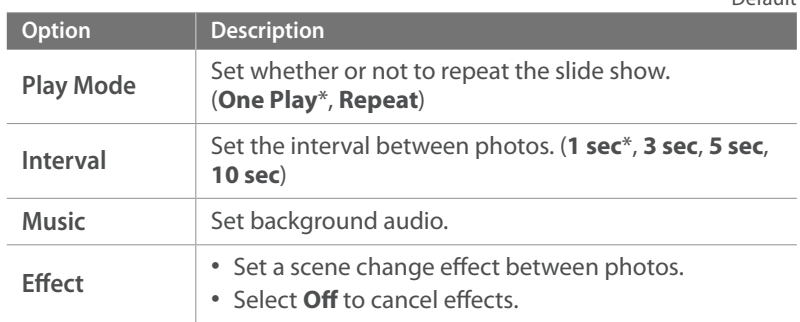

\* Default

### **4** Press [MENU].

- **5** Select **Start Slide Show**.
- **6** View the slide show.
	- Press  $[\frac{\text{d}V}{\text{d}t}]$  to pause.
	- Press  $[\frac{\text{d}V}{\text{d}t}]$  again to resume.
	- Press [MENU] to stop the slide show and return to Playback mode.
	- Press [DISP/ISO] to adjust the volume level.

## Auto rotating

When Auto Rotate is activated, the camera automatically rotates photos to match the orientation in which they were captured.

**To set auto rotate options,** In Playback mode, press [**MENU**]  $\rightarrow \rightarrow$  **Auto Rotate**  $\rightarrow$ an option.

## Creating a print order (DPOF)

DPOF (Digital Print Order Format) lets you set the number of copies to be printed.

The camera saves the DPOF information in the MISC folder of your memory card. If you have set DPOF information for your images, you can take the memory card to a digital printing shop for printing. You cannot set the print order of RAW format files.

Photos with dimensions that are wider than the paper may be cut off on the left and right edges. Ensure that your photo dimensions are compatible with the paper you select.

- In Playback mode, select a photo, and then press [MENU].
- **2** Select  $\blacktriangleright$   $\rightarrow$  **DPOF.**
- **3** Press [DISP/ISO] to set the number of copies.
	- To select another photo, press  $\left[\frac{\dot{\mathbf{g}}}{\mathbf{g}}/\mathbf{A}\mathbf{F}\right]$ .
- **4** Press [醫] to save.

#### Playback/Editing

## **Playing videos**

In Playback mode, you can play a video, capture an image from a video, or crop a video to save as another file.

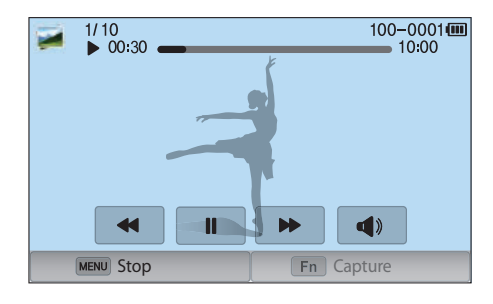

#### **Video viewing controls**

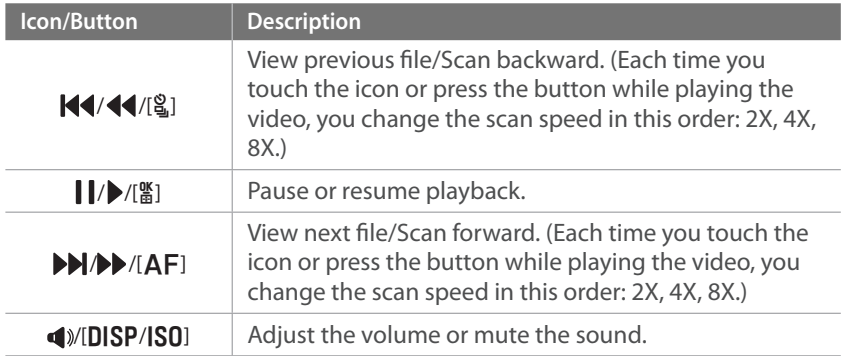

### Trimming a video during playback

- In Playback mode, scroll to a video, and then touch  $\clubsuit$ .
- **2** Press  $[\frac{\omega}{\omega}]$  or touch  $\blacktriangleright$  to start playing the video.
- **3** Press  $[\frac{\alpha}{2}]$  or touch **II** at the point where you want the trimming to begin.
- **4** Press [Fn] or touch Start Point.
- **5** Press [ $\frac{M}{B}$ ] or touch ▶ to resume playing the video.
- **6** Press  $\left[\frac{\alpha}{\omega}\right]$  or touch **II** at the point where you want the trimming to end.

#### Playback/Editing > Playing videos

- **7** Press [Fn] or touch End Point.
- **8** Press [**Fn**] or touch **Trim** to trim a video.
	- You can adjust the scene to be cropped by dragging the handles that appear on the progress bar.
- **9** When the pop-up message appears, select **Yes**.
- 
- You cannot trim a video recorded in 3D mode.
- The original video should be at least 10 seconds long.
- The camera will save the edited video as a new file and leave the original video intact.

## Capturing an image during playback

While viewing a video, press [ $\frac{06}{100}$ ] or touch **II** at the point where you want to capture an image.

#### **2** Press [Fn] or touch **Capture**.

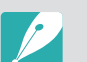

- You cannot capture an image from a video recorded in 3D mode.
- The resolution of the captured image will be the same as the original video.
- The captured image is saved as a new file.

#### Playback/Editing

## **Editing photos**

Edited photos are saved as new files under different file names. Photos captured in some modes cannot be edited with the Image Edit function.

**To edit images,** In Playback mode, scroll to a photo, and then touch  $\mathbf{Z} \rightarrow$ an option.

- You can also edit images in Playback mode by selecting a photo, and then pressing [Fn] or [MENU]  $\rightarrow$  Edit Image.
	- Some images may not be edited with the Image Edit function. In this case, use a supplied image editing software.
	- The camera will save edited photos as new files.
	- When you edit photos, the camera will automatically convert them to a lower resolution. Photos that you rotate or resize manually are not automatically converted to a lower resolution.
	- You cannot edit photos while viewing files as a folder. Open the folder and select a photo to edit each photo.

### Cropping a photo

- **1 Touch 每 → 4.**
- **2** Drag the corners of the box to adjust the size of the area.
- **3** Drag the box to move the location of the area.
- **4** Touch **OK**.
- **5** Touch to save.

## Rotating a photo

- Touch  $\vec{u} \rightarrow \vec{C}$ .
- **2** Touch an option.

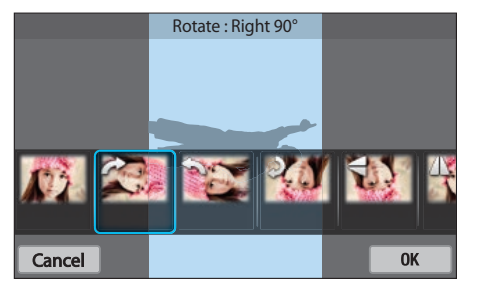

**3** Touch **OK**.

### **4** Touch to save.

- You can also rotate a photo in Playback mode by pressing [MENU], and then selecting  $\blacktriangleright$   $\rightarrow$  **Rotate**  $\rightarrow$  a desired option.
- The camera will overwrite the original file.

## Resizing photos

Change the size of a photo and save it as a new file.

- Touch  $\overrightarrow{H} \rightarrow \overrightarrow{H}$ .
- **2** Touch an option.

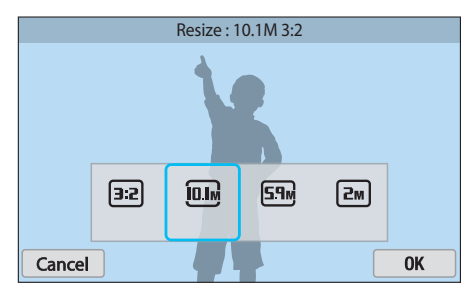

- **3** Touch **OK**.
- **4** Touch to save.

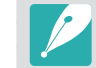

Available resize options differ depending on the original size of the photo.

## Adjusting your photos

You can correct captured photos by adjusting the brightness, contrast, or saturation.

#### Touch **.**

#### **2** Touch an adjusting option.

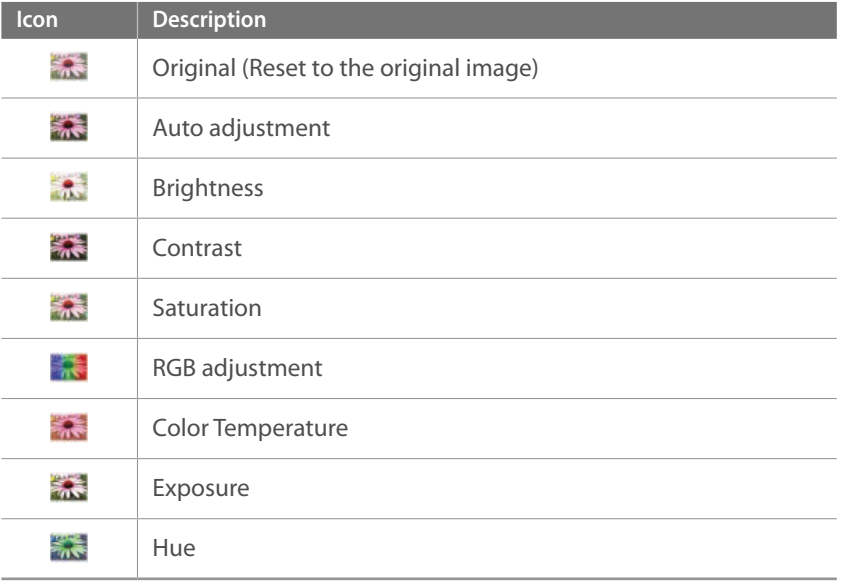

#### **3** Press  $\left[\frac{8}{4}\right]$  **AF**] to adjust the option.

- You can also drag the slider or touch +/- to adjust the option.
- If you selected **and**, skip to step 4.
- **4** Touch **OK**.

#### 5 Touch **to** save.

## Retouching faces

**1** Touch  $\mathbf{0} \rightarrow \mathbf{0}$ .

- **2** Press [일/AF] to adjust the option.
	- You can also drag the slider or touch +/- to adjust the option.
	- As the number increases, the skin tone becomes brighter and smoother.
- **3** Touch **OK**.
	- To cancel correction, touch  $\mathbf{\Omega}$ .
- **4** Touch to save.

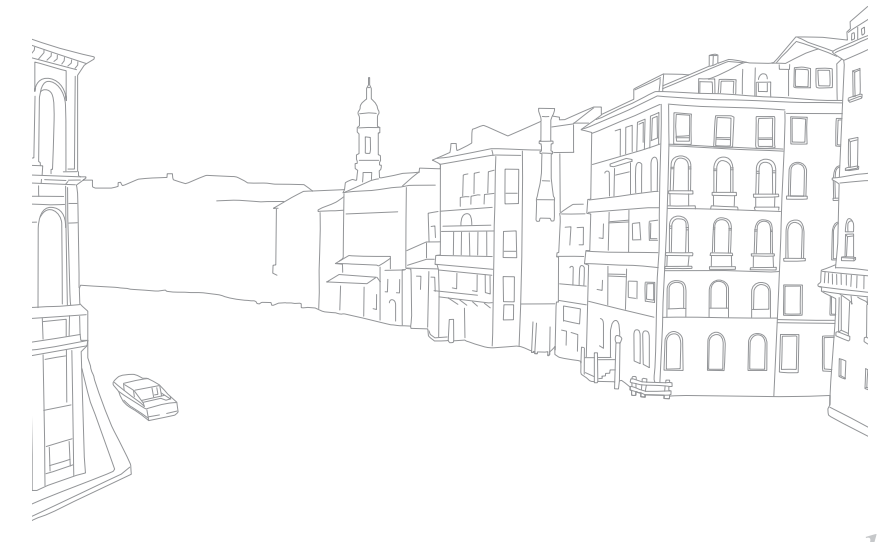

## Applying Smart Filter effects

Apply special effects to your photos.

**1** Touch **i**, and then touch an option.

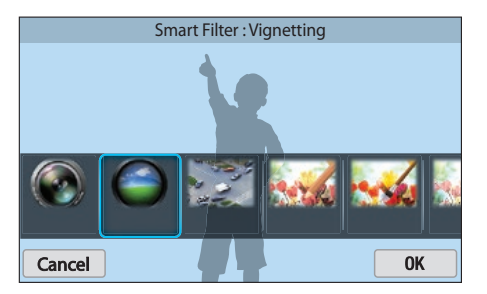

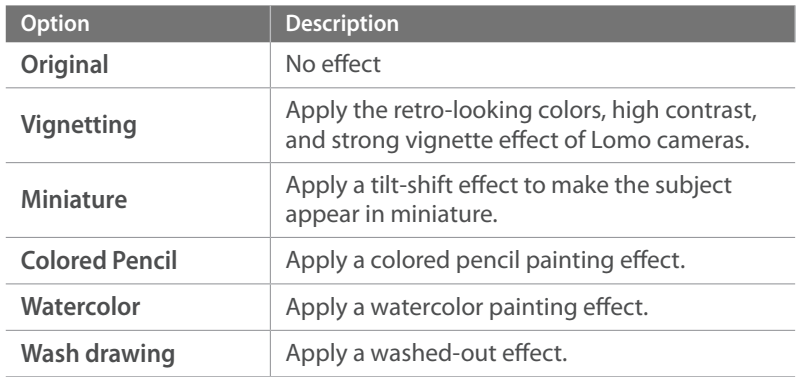

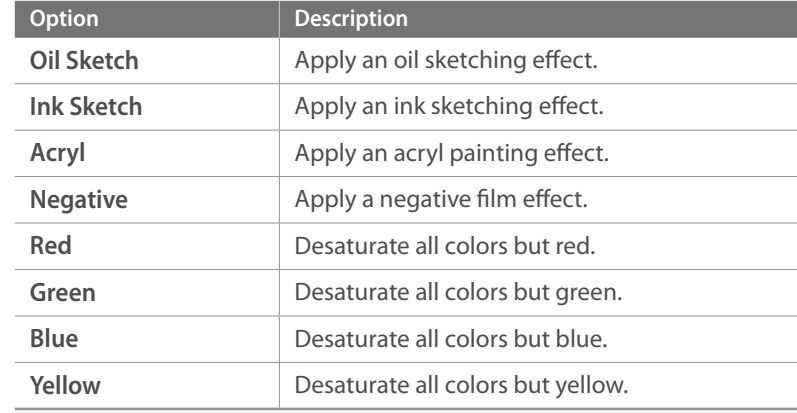

### **2** Touch **OK**.

#### **3** Touch to save.

# Chapter **4 Wireless network**

Learn how to connect to wireless local area networks (WLANs) and use functions.

## **Connecting to a WLAN and configuring network settings**

Learn to connect via an access point (AP) when you are in a range of a WLAN. You can also configure network settings.

## <span id="page-25-0"></span>Connecting to a WLAN

- **Rotate the mode dial to Wi-Fi.**
- $\sum$  Select  $\blacksquare$ ,  $\blacksquare$ ,  $\blacksquare$ , or  $\blacksquare$ .
- **3** Press [MENU], and then select Wi-Fi Setting.
	- In some modes, follow the on-screen instructions until the Wi-Fi Setting screen appears.
	- The camera automatically searches for available AP devices.

#### **4** Select an AP.

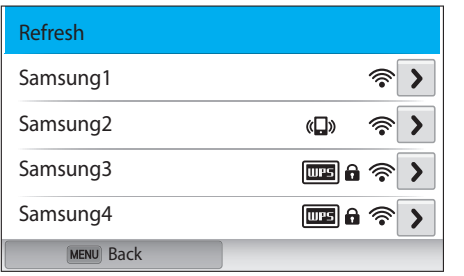

- Select **Refresh** to refresh the list of connectable APs.
- Select **Add wireless network** to add an AP manually. The AP name must be in English to add the AP manually.

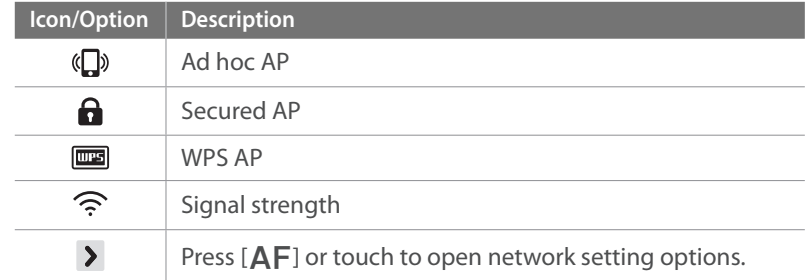

- When you select a secured AP, a pop-up window appears. Enter the required passwords to connect to the WLAN. For information about entering text, refer to ["Entering text"](#page-29-0). (p. [120\)](#page-29-0)
- When a login page appears, refer to ["Using the login browser"](#page-27-0). (p. [118\)](#page-27-0)
- When you select an unsecured AP, the camera will connect to the WLAN.
- If you select a WPS profile supported AP, select  $\triangleright \rightarrow WPS$  PIN **connection**, and then enter a PIN on the AP device. You can also connect to a WPS profile supported AP by selecting  $\triangleright \rightarrow WPS$ **button connection** on the camera, and then pushing the **WPS** button on the AP device.
- The same AP may be listed twice, with different frequencies, because your camera supports the dual band function.

#### Wireless network > Connecting to a WLAN and configuring network settings

#### **Setting network options**

- In the Wi-Fi Setting screen, move to an AP, and then press  $[AF]$  or touch  $\blacktriangleright$ .
- **2** Select each option, and then enter the required information.

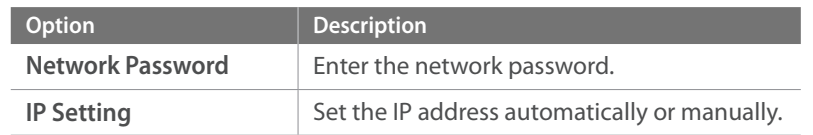

#### **Manually setting the IP address**

- In the Wi-Fi Setting screen, move to an AP, and then press  $[AF]$  or touch  $\lambda$ .
- **2** Select **IP Setting** → **Manual**.
- **3** Select each option, and then enter the required information.

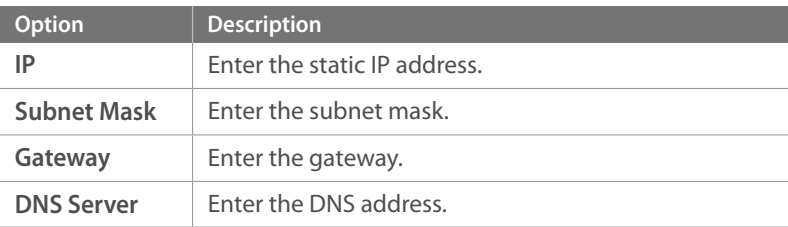

## <span id="page-27-0"></span>Using the login browser

You can enter your login information via the login browser when connecting to some APs, sharing sites, or cloud servers.

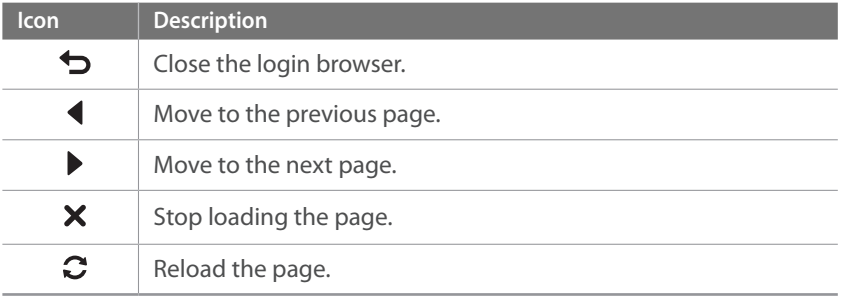

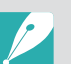

- You may not be able to select some items depending on the page you connected to. This does not indicate a malfunction.
- The login browser may not close automatically after you log into some pages. If this occurs, close the login browser by touching  $\bigcirc$ , and then proceed with the desired operation.
- It may take longer to load the login page due to the page size or network speed. If this occurs, wait until the login information input window appears.

## Network connection tips

- You must insert a memory card to use the Wi-Fi features.
- The quality of the network connection will be determined by the AP.
- The further the distance between your camera and the AP, the longer it will take to connect to the network.
- If a nearby device is using the same radio frequency signal as your camera, it may interrupt your connection.
- If your AP name is not in English, the camera may not be able to locate the device or the name may appear incorrectly.
- For network settings or a password, contact your network administrator or network service provider.
- If a WLAN requires authentication from the service provider, you may not be able to connect to it. To connect to the WLAN, contact your network service provider.
- Depending on the encryption type, the number of digits in the password may differ.
- A WLAN connection may not be possible in all surroundings.
- The camera may display a WLAN enabled printer on the AP List. You cannot connect to a network via a printer.
- You cannot connect your camera to a network and a TV simultaneously.
- Connecting to a network may incur additional charges. Costs will vary based on the conditions of your contract.
- If you cannot connect to a WLAN, try another AP from the available AP list.
- A login page may appear when you select free WLANs provided by some network service providers. Enter your ID and password to connect to the WLAN. For information about registering or the service, contact the network service providers.
- Be cautious when you enter personal information for an AP connection. Do not enter any payment or credit card information on your camera. The manufacturer is not liable for any problem caused by entering such information.
- Available network connections may differ by country.
- The WLAN feature of your camera must comply with radio transmission laws in your region. To ensure compliance, use the WLAN feature only in the country where you purchased the camera.
- The process for adjusting network settings may differ, depending on network conditions.
- Do not access a network that you are not authorized to use.
- Before you connect to a network, ensure your battery is fully charged.
- You cannot upload or send files captured in some modes.
- Files that you transfer to another device may not be supported by the device. In this case, use a computer to play back the files.

## <span id="page-29-0"></span>Entering text

Learn how to enter text. The icons in the table let you move the cursor, change the case, etc. Touch a key to enter it.

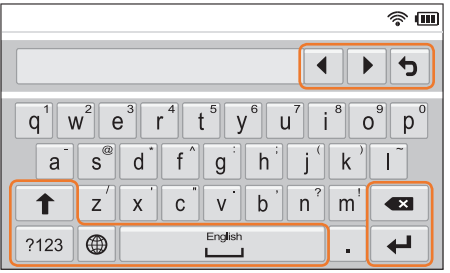

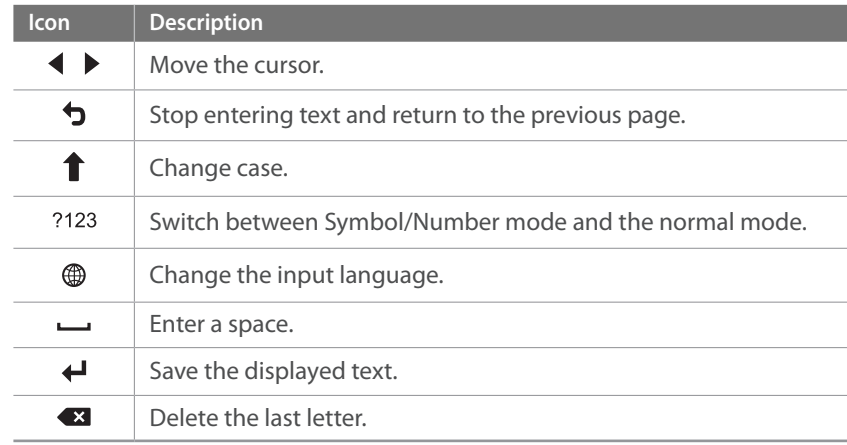

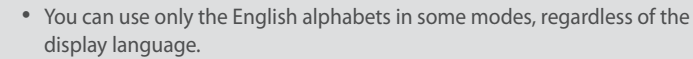

- You can enter up to 64 characters.
- The screen may differ depending on the input mode.
- Touch and hold a key to enter the character at the upper right corner of the key.

## **Saving files to a smart phone automatically**

The camera connects to a smart phone that supports the AutoShare feature via a WLAN. When you capture a photo with your camera, the photo is saved to the smart phone automatically.

- 
- The AutoShare feature is supported by Galaxy series smart phones or Galaxy Tab models with the Android 2.3 OS or higher or iOS devices with the iOS 6.0 or higher. Before using this feature, check the device's firmware and update it if needed.
- You should install Samsung SMART CAMERA App on your phone or device before using this feature. You can download the application from Samsung Apps, the Google Play Store, or the Apple App Store. Samsung SMART CAMERA App is compatible with Samsung camera models manufactured in 2013 or later.
- To install and launch Samsung SMART CAMERA App on an NFC-enabled smart phone, turn on the NFC feature and place the smart phone near an NFC tag (p. [31\)](#page--1-0) on the camera. This feature is supported by smart phones running Android OS 2.3 or higher. This feature is not available for iOS devices.
- You must insert a memory card to use this feature.
- If you set this function, the setting is maintained even when you change the Shooting mode.
- This feature may not be supported in some modes or may not be available with some shooting options.
- On the camera, in Shooting mode, press [MENU].
- **2** On the camera, select  $\widehat{C}$   $\rightarrow$  **AutoShare**  $\rightarrow$  **On.** 
	- If the pop-up message that prompts you to download the application appears, select **Next**.
- **3** On the smart phone, turn on Samsung SMART CAMERA App.
	- For iOS devices, turn on the Wi-Fi feature before turning on the application.
	- To start the application automatically on an NFC-enabled smart phone, turn on the function and place the smart phone near the NFC tag (p. [31](#page--1-0)) on the camera. Verify that the smart phone is connected to your camera, and then skip to step 6.
- **4** Select the camera from the list and connect the smart phone to the camera.
	- The smart phone can connect to only one camera at a time.
- **5** On the camera, allow the smart phone to connect to your camera.
	- If the smart phone has been connected to your camera before, it is connected automatically.
	- An icon that shows the connection status  $(\mathbb{S}^2)$  will appear on the camera's screen.
- **6** On the camera, capture a photo.
	- The captured photo is saved to the camera, and then transferred to the smart phone.
	- If you recorded a video, it is saved only to the camera.

## **Sending photos or videos to a smart phone**

The camera connects to a smart phone that supports the MobileLink feature via a WLAN. You can easily send photos or videos to your smart phone.

- 
- The MobileLink feature is supported by Galaxy series smart phones or Galaxy Tab models with the Android 2.3 OS or higher or iOS devices with the iOS 6.0 or higher. Before using this feature, check the device's firmware and update it if needed.
- You should install Samsung SMART CAMERA App on your phone or device before using this feature. You can download the application from Samsung Apps, the Google Play Store, or the Apple App Store. Samsung SMART CAMERA App is compatible with Samsung camera models manufactured in 2013 or later.
- To install and launch Samsung SMART CAMERA App on an NFC-enabled smart phone, turn on the NFC feature and place the smart phone near an NFC tag (p. [31\)](#page--1-0) on the camera. This feature is supported by smart phones running Android OS 2.3 or higher. This feature is not available for iOS devices.
- When there are no files in the camera memory, you cannot use this feature.
- If you select files from the smart phone, you can view up to 1,000 recent files and send up to 150 files at a time. If you select files from the camera, you can view files that were selected from the camera. The maximum number of files you can send varies depending on the storage space of the smart phone.
- When you send Full HD videos using MobileLink feature, you may not be able to play back files on some devices.
- When using this feature on an iOS device, the device may lose its Wi-Fi connection.
- You cannot send RAW files.

On the camera, rotate the mode dial to **Wi-Fi**.

#### **2** On the camera, select **2**.

- If the pop-up message that prompts you to download the application appears, select **Next**.
- **3** On the camera, select a sending option.
	- If you select **Select Files from Smartphone**, you can use your smart phone to view and share files stored on the camera.
	- If you select **Select Files from Camera**, you can select files to send from the camera.
- **4** On the smart phone, turn on Samsung SMART CAMERA App.
	- For iOS devices, turn on the Wi-Fi feature before turning on the application.
	- To start the application automatically on an NFC-enabled smart phone, turn on the function and place the smart phone near the NFC tag (p. [31](#page--1-0)) on the camera. Verify that the smart phone is connected to your camera, and then skip to step 7.

#### Wireless network > Sending photos or videos to a smart phone

- **5** Select the camera from the list and connect the smart phone to the camera.
	- The smart phone can connect to only one camera at a time.
- **6** On the camera, allow the smart phone to connect to your camera.
	- If the smart phone has been connected to your camera before, it is connected automatically.
- **7** On the smart phone or camera, select files to transfer from the camera.
- **8** On the smart phone, touch the copy button or on the camera, select **Send**.
	- The camera will send the files.

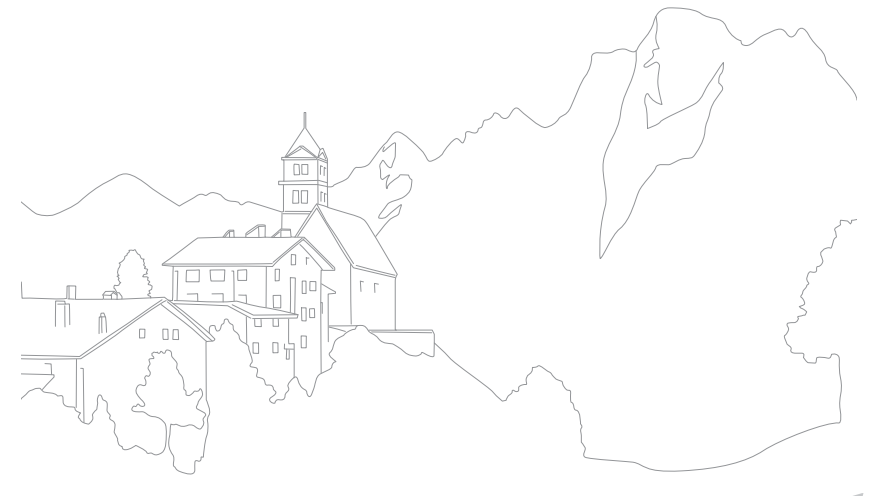

## **Using a smart phone as a remote shutter release**

The camera connects to a smart phone that supports the Remote Viewfinder feature via a WLAN. Use the smart phone as a remote shutter release with the Remote Viewfinder feature. The captured photo will display on the smart phone.

- 
- The Remote Viewfinder feature is supported by Galaxy series smart phones or Galaxy Tab models with the Android 2.3 OS or higher or iOS devices with the iOS 6.0 or higher. Before using this feature, check the device's firmware and update it if needed.
- You should install Samsung SMART CAMERA App on your phone or device before using this feature. You can download the application from Samsung Apps, the Google Play Store, or the Apple App Store. Samsung SMART CAMERA App is compatible with Samsung camera models manufactured in 2013 or later.
- To install and launch Samsung SMART CAMERA App on an NFC-enabled smart phone, turn on the NFC feature and place the smart phone near an NFC tag (p. [31\)](#page--1-0) on the camera. This feature is supported by smart phones running Android OS 2.3 or higher. This feature is not available for iOS devices.
- This function is not available in 3D mode.

On the camera, rotate the mode dial to **Wi-Fi**.

#### **2** On the camera, select

- If the pop-up message that prompts you to download the application appears, select **Next**.
- **3** On the smart phone, turn on Samsung SMART CAMERA App.
	- For iOS devices, turn on the Wi-Fi feature before turning on the application.
	- To start the application automatically on an NFC-enabled smart phone, turn on the function and place the smart phone near the NFC tag (p. [31](#page--1-0)) on the camera. Verify that the smart phone is connected to your camera, and then skip to step 6.
- **4** Select the camera from the list and connect the smart phone to the camera.
	- The smart phone can connect to only one camera at a time.

#### Wireless network > Using a smart phone as a remote shutter release

- **5** On the camera, allow the smart phone to connect to your camera.
	- If the smart phone has been connected to your camera before, it is connected automatically.
- **6** On the smart phone, set the following shooting options.

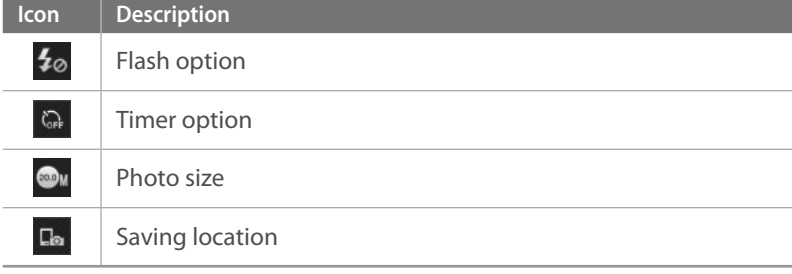

- While using this feature, some buttons are not available on your camera.
- The zoom button and the shutter button on your smart phone will not function when using this feature.
- Remote Viewfinder mode supports the **a**nd **a**<sub>n</sub> photo sizes only.
- **7** On the smart phone, touch and hold **the** to focus.
	- The focus is automatically set to **Multi AF**.
- **8** Release **o** to capture the photo.
	- Photos saved to the smart phone will be resized to 1616X1080 when shooting in  $\bullet$  and to 1920X1080 when shooting in **B**<sup>u</sup> resolution.

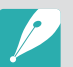

- When you use this feature, the ideal distance between the camera and the smart phone may vary, depending on your surroundings.
- The smart phone must be within 23 feet (7 m) of the camera to use this feature.
- It will take some time to capture the photo after you release  $\odot$  on the smart phone.
- The Remote Viewfinder function will deactivate when:
- there is an incoming call on the smart phone
- either the camera or the smart phone turns off
- the memory is full
- device loses its connection to the WLAN
- the Wi-Fi connection is poor or unstable
- you perform no operations for approximately 5 minutes while connected

## **Using Auto Backup to send photos or videos**

You can send photos or videos that you captured with the camera to a PC wirelessly.

### <span id="page-35-0"></span>Installing the program for Auto Backup on your PC

- **1** Install i-Launcher on the PC. (p. [156\)](#page-65-0)
- **2** Connect the camera to the PC with the USB cable.
- **3** When the Auto Backup program icon appears, click it.
	- The Auto Backup program is installed on the PC and the information about the PC will be stored to the camera. Follow the on-screen instructions to complete the installation.
	- You can also save the information about the PC to the camera by connecting the PC and the camera via Wi-Fi.
- **4** Remove the USB cable.

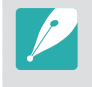

Before installing the program, ensure that the PC is connected to a network. If no internet connection is available, you must install the program from the provided CD.

## Sending photos or videos to a PC

Rotate the mode dial to **Wi-Fi**.

### $\geq$  Select  $\blacksquare$ .

- If the pop-up message that prompts you to download the application appears, select **Next**.
- You must configure the backup PC information to use the Auto Backup feature. For more details, refer to "[Installing the program](#page-35-0)  [for Auto Backup on your PC"](#page-35-0). (p. [126\)](#page-35-0) If the Auto Backup program is installed on your PC, save the PC information via USB cable or Wi-Fi connection.
- The camera will automatically attempt to connect to a WLAN via the most recently connected AP device.
- If the camera has not previously been connected to a WLAN, it will search for available AP devices. (p. [116\)](#page-25-0)
#### Wireless network > Using Auto Backup to send photos or videos

- **3** Select a backup PC.
	- If you have performed a backup before, move to step 4.

#### **4** Select **OK**.

- To cancel sending, select **Cancel**.
- You cannot select individual files to backup. This function backs up only new files on the camera.
- The backup's progress will be shown on the PC monitor.
- When the transfer is completed, the camera will turn off automatically in approximately 30 seconds. Select **Cancel** to return to the previous screen and prevent the camera from turning off automatically.
- To turn off your PC automatically after the transfer is complete, select **Shut down PC after backup**.
- To change the backup PC, select  $\mathbf{R}$ .

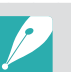

- When you connect the camera to the WLAN, select the AP that is connected to the PC.
- The camera will search for available access points even if you are connecting to the same access point again.
- If you turn off the camera or remove the battery while sending files, the file transfer will be interrupted.
- While you are using this feature, the shutter control is disabled on your camera.
- You can connect only one camera to the PC at a time for sending files.
- The backup may be canceled due to network conditions.
- Photos or videos can be sent to a PC one time only. Files cannot be sent again even if you reconnect your camera to another PC.
- When there are no files in the camera memory, you cannot use this feature.
- You must turn off Windows Firewall and any other firewalls before using this feature.
- You can send up to 1,000 recent files.
- On the PC software, the server name must be entered in the Latin alphabet and can contain no more than 48 characters.
- When multiple file types are created at once, only the image files (JPG) will be sent to the PC with this feature.

# **Sending photos or videos via email**

You can change settings in the email menu and send photos or videos stored on the camera via email.

# Changing email settings

In the email menu, you can change settings for storing your information. You can also set or change the email password. For information about entering text, refer to "[Entering text](#page-29-0)". (p. [120\)](#page-29-0)

#### <span id="page-37-0"></span>**Storing your information**

Rotate the mode dial to **Wi-Fi**.

#### 2 Select **.**

- The camera will automatically attempt to connect to a WLAN via the most recently connected AP device.
- If the camera has not previously been connected to a WLAN, it will search for available AP devices. (p. [116](#page-25-0))
- **3** Press [MENU].
- **4** Select **Sender Setting**.

**5** Select the **Name** box, enter your name, and then touch  $\leftarrow$ .

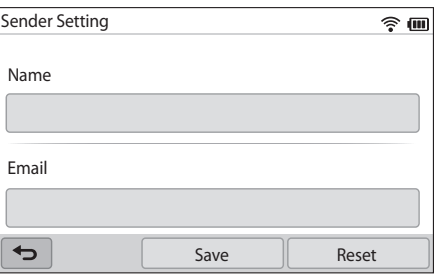

- **6** Select the **Email** box, enter your email address, and then touch  $\leftarrow$ .
- **7** Select **Save** to save your changes.
	- To delete your information, select **Reset**.

#### **Setting an email password**

Rotate the mode dial to **Wi-Fi**.

#### $\geq$  Select  $\bullet$ .

- The camera will automatically attempt to connect to a WLAN via the most recently connected AP device.
- If the camera has not previously been connected to a WLAN, it will search for available AP devices. (p. [116](#page-25-0))
- **3** Press [MENU].

#### **4** Select Setting Password → On.

- To deactivate the password, select **Off**.
- **5** When the pop-up appears, select **OK**.
- **6** Enter a 4-digit password.
- **7** Enter the password again.
- **8** When the pop-up appears, select **OK**.

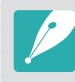

If you forget your password, you can reset it by selecting **RESET** on the password setting screen. When you reset the information, the previously saved user's setting information, email address, and recently sent email list will be deleted.

#### **Changing the email password**

**Rotate the mode dial to Wi-Fi.** 

#### $\geq$  Select  $\bullet$ .

- The camera will automatically attempt to connect to a WLAN via the most recently connected AP device.
- If the camera has not previously been connected to a WLAN, it will search for available AP devices. (p. [116](#page-25-0))

## **3** Press [MENU].

- **4** Select **Change Password**.
- **5** Enter your current 4-digit password.
- **6** Enter a new 4-digit password.
- **7** Enter the new password again.
- **8** When the pop-up appears, select **OK**.

# Sending photos or videos via email

You can send photos or videos stored on the camera via email. For information about entering text, refer to "[Entering text"](#page-29-0). (p. [120](#page-29-0))

**Rotate the mode dial to Wi-Fi.** 

### 2 Select **.**

- The camera will automatically attempt to connect to a WLAN via the most recently connected AP device.
- If the camera has not previously been connected to a WLAN, it will search for available AP devices. (p. [116\)](#page-25-0)
- **3** Select the **Sender** box, enter your email address, and then touch  $\leftarrow$ .
	- If you have previously saved your information, it will be inserted automatically. (p. [128\)](#page-37-0)
	- To use an address from the list of previous senders, select  $\blacktriangledown \rightarrow$ an address.

#### Wireless network > Sending photos or videos via email

- **4** Select the **Receiver** box, enter an email address, and then touch  $\leftarrow$ .
	- To use an address from the list of previous recipients, select  $\blacktriangledown \rightarrow$ an address.
	- Select  $+$  to add additional recipients. You can input up to 30 recipients.
	- Select  $\times$  to delete an address from the list.
- **5** Select **Next**.
- **6** Select files to send.
	- You can select up to 20 files. The total size must be 7 MB or less.
- **7** Select **Next**.
- **8** Select the comment box, enter your comments, and then touch  $\leftarrow$ .
- **9** Select **Send**.
	- The camera will send the email.

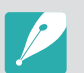

- Even if a photo appears to have transferred successfully, errors with the recipient's email account may cause the photo to be rejected or recognized as spam.
- You may not be able to send an email if no network connection is available or if your email account settings are incorrect.
- You cannot send an email if the combined file sizes exceed the 7 MB. The maximum resolution of photos you can send is 2M. The maximum resolution of videos you can send is  $\frac{240}{200}$ . If the selected photo has a resolution higher than 2M, it will be automatically resized to a lower resolution.
- If you cannot send an email because of firewall or user authentication settings, contact your network administrator or network service provider.
- When there are no files in the camera memory, you cannot use this feature.
- You can also send an email in Playback mode by pressing [MENU], and then selecting **Share(Wi-Fi)** → **Email**.

#### Wireless network

# **Using photo or video sharing websites**

Upload your photos or videos to file sharing websites. Available websites will be displayed on your camera. To upload files to some websites, you must visit the website and register before connecting your camera.

## Accessing a website

- Rotate the mode dial to **Wi-Fi**.
- 2 Select .
- **3** Select a website.
	- If the pop-up message that prompts you to create an account appears, select **OK**.
	- The camera will automatically attempt to connect to a WLAN via the most recently connected AP device.
	- If the camera has not previously been connected to a WLAN, it will search for available AP devices. (p. [116\)](#page-25-0)
- **4** Enter your ID and password to log in.
	- For information about entering text, refer to "[Entering text](#page-29-0)". (p. [120\)](#page-29-0)
	- If you connected to SkyDrive, refer to ["Using the login browser"](#page-27-0). (p. [118\)](#page-27-0)
	- To select an ID from the list, select  $\blacktriangledown \rightarrow$  an ID.
	- If you have previously logged in to the website, you may be logged in automatically.

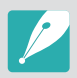

You must have an existing account on the file sharing website to use this feature.

# Uploading photos or videos

**1** Access the website with your camera.

#### **2** Select files to upload.

• You can select up to 20 files. The total size must be 10 MB or less. (On some websites, the total size or number of files may vary.)

#### **3** Select **Upload**.

• On some websites, you can enter your comments by selecting the comment box. For information about entering text, refer to ["Entering text"](#page-29-0). (p. [120\)](#page-29-0)

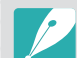

- You can set an upload folder for Facebook by pressing [MENU], and then selecting **Upload Folder (Facebook)** on the website's list screen.
- You cannot upload files if the file size exceeds the limit. The maximum resolution of photos you can upload is 2M. The maximum resolution of videos you can upload is  $\frac{240}{200}$ . If the selected photo has a resolution higher than 2M, it will be automatically resized to a lower resolution. (On some websites, the maximum photo resolution may vary.)
- The method of uploading photos or videos may differ depending on the selected website.
- If you cannot access a website because of firewall or user authentication settings, contact your network administrator or network service provider.
- Uploaded photos or videos may be automatically titled with the date they were captured.
- The speed of your internet connection may affect how quickly photos upload or web pages open.
- When there are no files in the camera memory, you cannot use this feature.
- You can also upload photos or videos to file sharing websites in Playback mode by pressing  $[MENU]$ , and then selecting **Share(Wi-Fi)**  $\rightarrow$  a desired website.
- You cannot upload videos to some websites.
- When you upload photos to SkyDrive, they will be resized to 2M while maintaining their aspect ratios.

# **Using Samsung Link to send files**

You can upload files from your camera to Samsung Link online storage or to registered devices, or view files on a Samsung Link device connected to the same AP.

# Uploading photos to online storage

- Rotate the mode dial to **Wi-Fi**.
- **2** Select **<sup>∞</sup>** → **Web storage.** 
	- If the guide message appears, select **OK**.
	- The camera will automatically attempt to connect to a WLAN via the most recently connected AP device.
	- If the camera has not previously been connected to a WLAN, it will search for available AP devices. (p. [116](#page-25-0))
	- To change the size for uploaded photos, press [MENU], and then select **Upload Image Size**.
	- If you have registered more than one web storage, you can select from the list by pressing [MENU], and then selecting **Change Web storage**.
- **3** Enter your ID and password, and then select **Login**  $\rightarrow$  **OK**.
	- For information about entering text, refer to ["Entering text"](#page-29-0). (p. [120](#page-29-0))
	- To select an ID from the list, select  $\blacktriangledown \rightarrow$  an ID.
	- If you have previously logged in to the website, you may be logged in automatically.

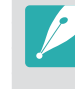

To use this feature, you must create a Samsung Link account and an account with an affiliated online storage service using your PC. After you have finished creating the accounts, add your online storage account to Samsung Link.

#### **4** Select files you want to upload, and then select **Upload**.

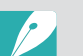

- If you have registered more than one web storage, select a web storage first.
- You cannot upload video files to Samsung Link online storage.
- When there are no files in the camera memory, you cannot use this feature.
- You can upload up to 20 files.
- You can also upload photos in Playback mode by pressing [MENU], and then selecting **Share(Wi-Fi)** → **Samsung Link**.

## Viewing photos or videos on devices that support Samsung Link

**Rotate the mode dial to Wi-Fi.** 

#### **2** Select **<sup>∞</sup>** → **Nearby devices**.

- If the guide message appears, select **Yes**.
- The camera will automatically attempt to connect to a WLAN via the most recently connected AP device.
- If the camera has not previously been connected to a WLAN, it will search for available AP devices. (p. [116](#page-25-0))
- You can set to allow only selected devices or all devices to connect by pressing [MENU], and then selecting **DLNA Access Control** on the screen.
- A sharing file list is created. Wait until other devices can find your camera.
- **3** Connect the Samsung Link device to a network, and then turn on the Samsung Link feature.
	- Refer to your device's user manual for more information.
- **4** On the camera, allow the Samsung Link device to connect to your camera.
- **5** On the Samsung Link device, select a camera to connect to.
- **6** On the Samsung Link device, browse the shared photos or videos.
	- For information about searching for the camera and browsing the photos or videos on the Samsung Link device, refer to the device's user manual.
	- Videos may not play smoothly depending on the type of Samsung Link device or the network condition. For smooth playback, use a 5 GHz dual-band AP device.

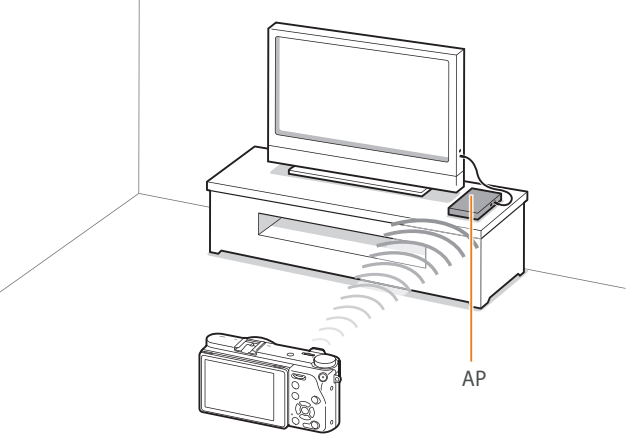

 $\triangle$  The camera is connected to a TV that supports Samsung Link via WLAN.

- You can share up to 1,000 recent files.
- On a Samsung Link device, you can view only photos or videos captured with your camera.
- The range of the wireless connection between your camera and a Samsung Link device may vary depending on the specifications of the AP.
- If the camera is connected to 2 Samsung Link devices, playback may be slower.
- Photos or videos will be shared in their original sizes.
- You can use this feature only with devices that support Samsung Link.
- Shared photos or videos will not be stored on the Samsung Link device, but they can be stored in the camera to meet the device's specifications.
- Transferring photos or videos to the Samsung Link device may take some time depending on the network connection, the number of files to be shared, or the sizes of the files.
- If you power off the camera abnormally while viewing photos or videos on a Samsung Link device (for example, by removing the battery), the device considers the camera to still be connected.
- The order of photos or videos on the camera may be different than on the Samsung Link device.
- Depending on the number of photos or videos you want to share, it may take some time to load your photos or videos and complete the initial set-up process.
- While viewing photos or videos on the Samsung Link device, continuously using the device's remote or performing additional operations on the device may prevent this feature from working properly.
- If you reorder or sort files on the camera while viewing them on a Samsung Link device, you must repeat the initial set-up process to update the list of files on the device.
- When there are no files in the camera memory, you cannot use this feature.
- We recommend you use a network cable to connect your Samsung Link device to your AP. This will minimize any video 'Stuttering' you may experience when streaming content.
- To view files on a Samsung Link device using the **Nearby devices** feature, enable multicast mode on your AP.
- 1920X1080 (60 fps) videos can be played only on full HDTVs capable of playback at 60 fps.
- You can view 3D files only on 3D-compatible TVs or monitors.

# **Sending photos using Wi-Fi Direct**

When the camera connects via a WLAN to a device that supports the Wi-Fi Direct function, you can send photos to the device. This feature may not be supported on some devices.

- **1** On the device, turn on the Wi-Fi Direct option.
- **2** On the camera, in Playback mode, scroll to a photo.
- **3** Press [MENU], and then select **Share(Wi-Fi)** → Wi-Fi Direct.
	- When in the single image view, you can send only one photo at a time.
	- When in thumbnails view, you can select multiple photos. Select **Upload** when you are finished selecting photos.
- **4** Select the device from the camera's list of Wi-Fi Direct devices.
	- Ensure that the device's Wi-Fi Direct option is turned on.
	- You can also select your camera from the device's list of Wi-Fi Direct devices.
- **5** On the device, allow the camera to connect to the device.
	- The photo will be sent to the device.

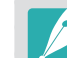

- You can send up to 20 files at a time.
- When there are no photos in the camera memory, you cannot use this feature.
- If you cannot connect to a Wi-Fi Direct device, update the device with the latest firmware. This feature may not be supported on some devices.

# Chapter **5 Camera settings menu**

Learn about the user settings and general settings menu. You can adjust the settings to better suit your needs and preferences.

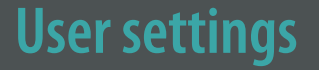

#### You can set the user environment with these settings.

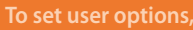

In Shooting mode, press [**MENU**]  $\rightarrow \mathcal{B} \rightarrow$  an option.

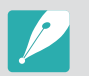

Available items and the order of them may differ depending on shooting conditions.

# ISO Customizing

#### **ISO Step**

You can set the size for the ISO sensitivity by either 1/3 or 1 step.

#### **Auto ISO Range**

You can set the maximum ISO value under which each EV step is chosen when you set the ISO to **Auto**.

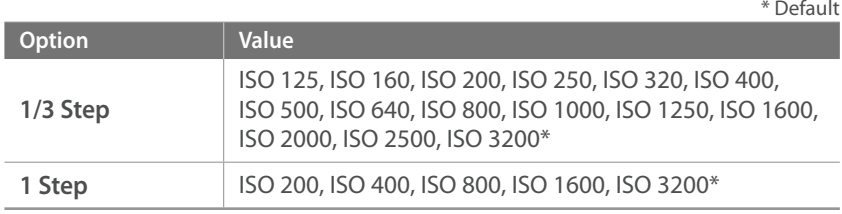

# Noise Reduction

Use the Noise Reduction to reduce the visual noise in photos.

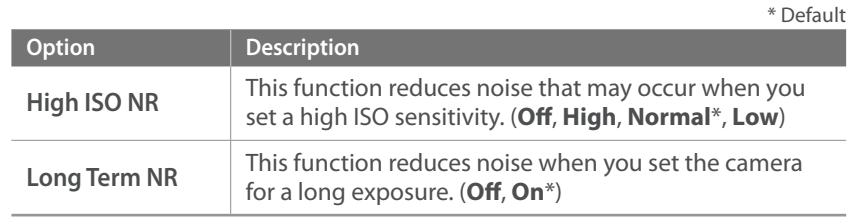

# Bracket Set

You can set up the options for AE Bracket, WB Bracket, and P Wiz Bracket.

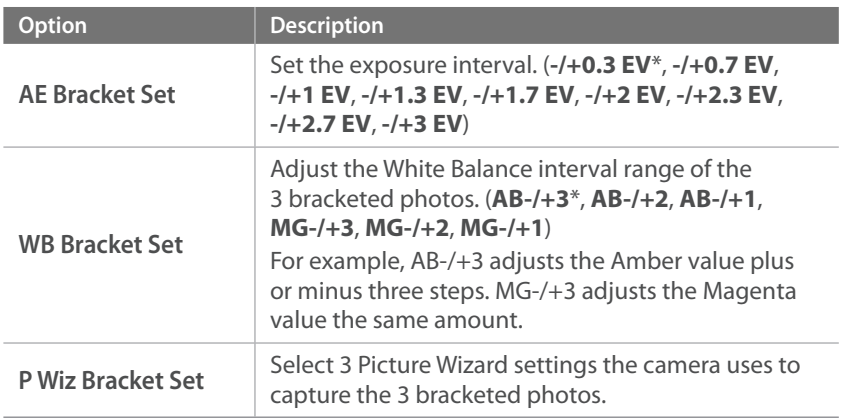

# DMF (Direct Manual Focus)

You can adjust the focus manually by rotating the focus ring after achieving the focus by half-pressing [**Shutter**]. This feature may not be available with some lenses.

# Color space

The color space option allows you to select methods for representing colors. Digital imaging devices such as digital cameras, monitors, and printers have their own methods for representing colors, which are called color spaces.

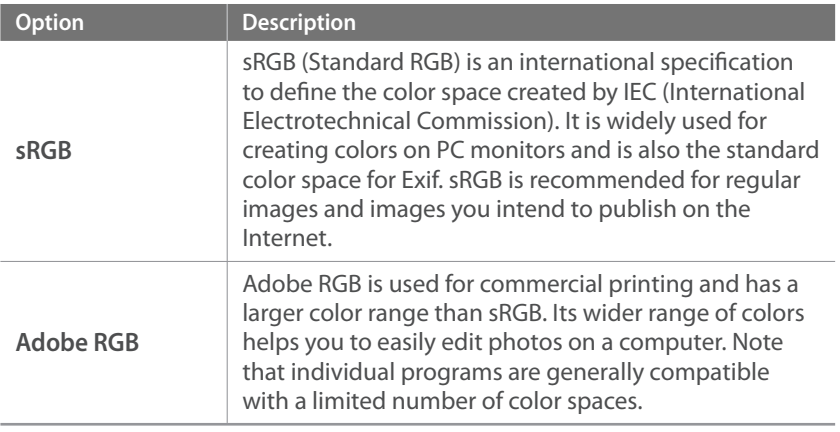

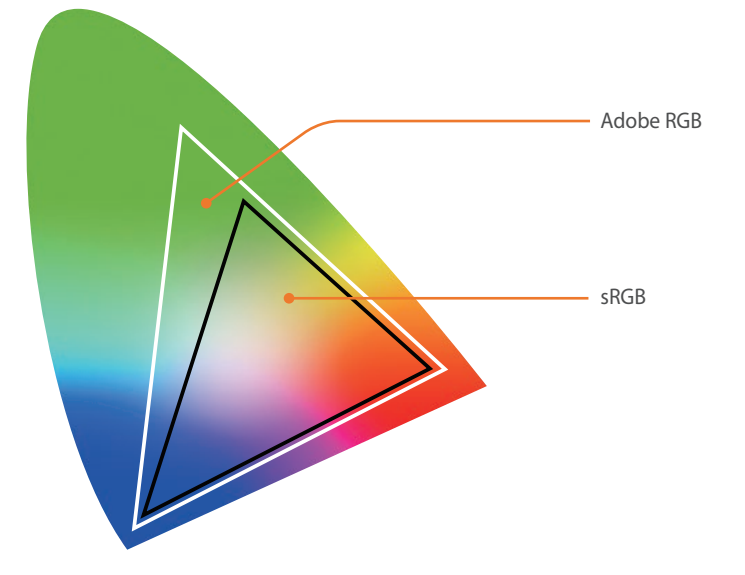

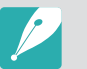

When the color space is set to Adobe RGB, photos will be saved as "\_SAMXXXX.JPG".

## Distortion Correct

You can correct lens distortion that might occur from lenses. This feature may not be available with some lenses.

# Touch Operation

Set to enable touch operation in Shooting mode.

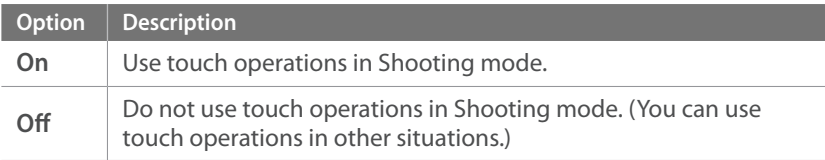

# iFn Customizing

You can select options that can be adjusted when you press [**i-Function**] on an i-Function lens.

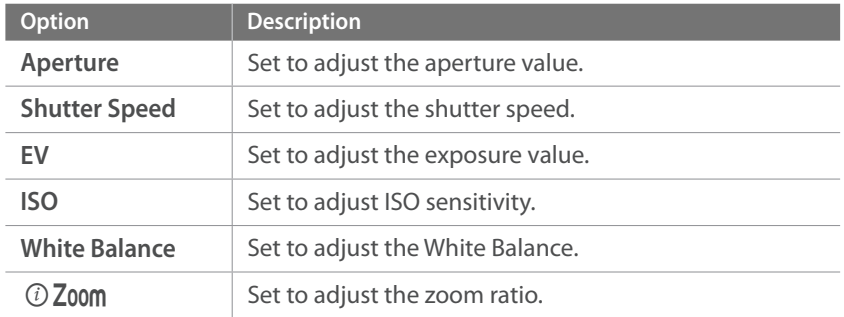

# User Display

You can add or remove shooting information from the display.

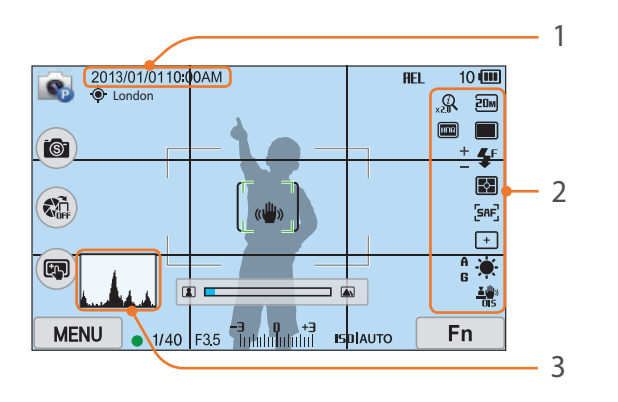

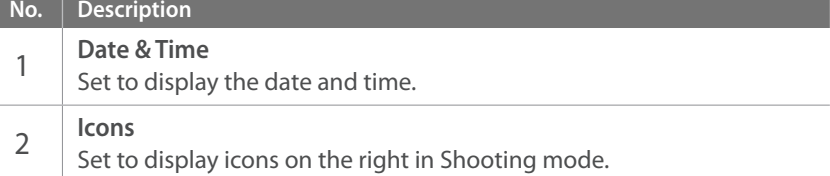

### **No. Description** 3 **Histogram** Set the histogram on the display on or off. **About histogram** A histogram is a graph that shows the brightness distribution of a photo. A histogram inclined to the left indicates a dark photo. A histogram inclined to the right indicates a bright photo. The height of the graph is related to color information. The graph gets higher if a specific color is more common.

Insufficient exposure Balanced exposure Excessive exposure

# Key Mapping

You can change the function assigned to the Custom button or DIRECT LINK button.

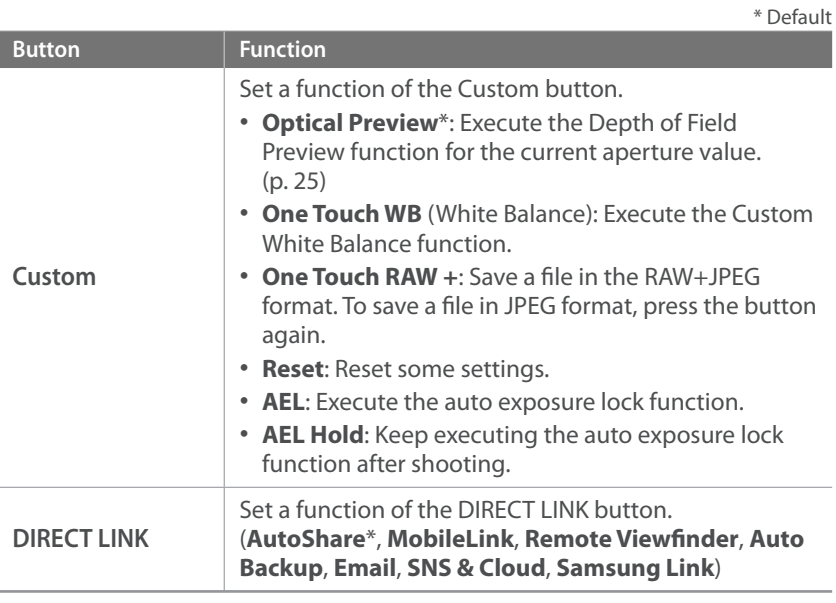

# Grid Line

Select a guide to help you compose a scene. (**Off**\*, **3 X 3**, **2 X 2**, **Cross**, **Diagonal**)

# AF Lamp

When shooting in dark places, turn the AF lamp on in order to have a better auto focus. The Auto Focus functions more accurately in dark places when the AF lamp is on.

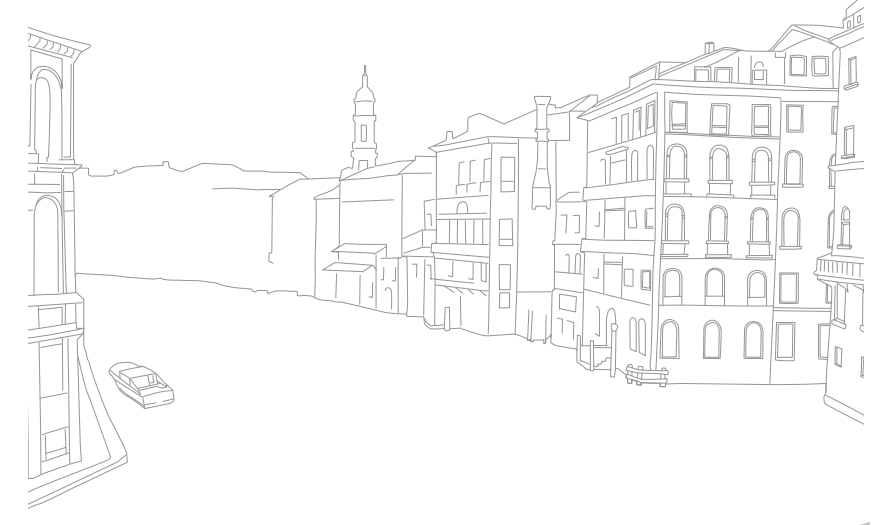

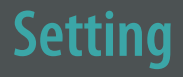

**To set Setting options,**

**Sound**

**Quick View**

**Item Description**

Learn to configure your camera's settings.

**On**\*)

(**Off**, **1 sec**\*, **3 sec**, **5 sec**, **Hold**)

an option.

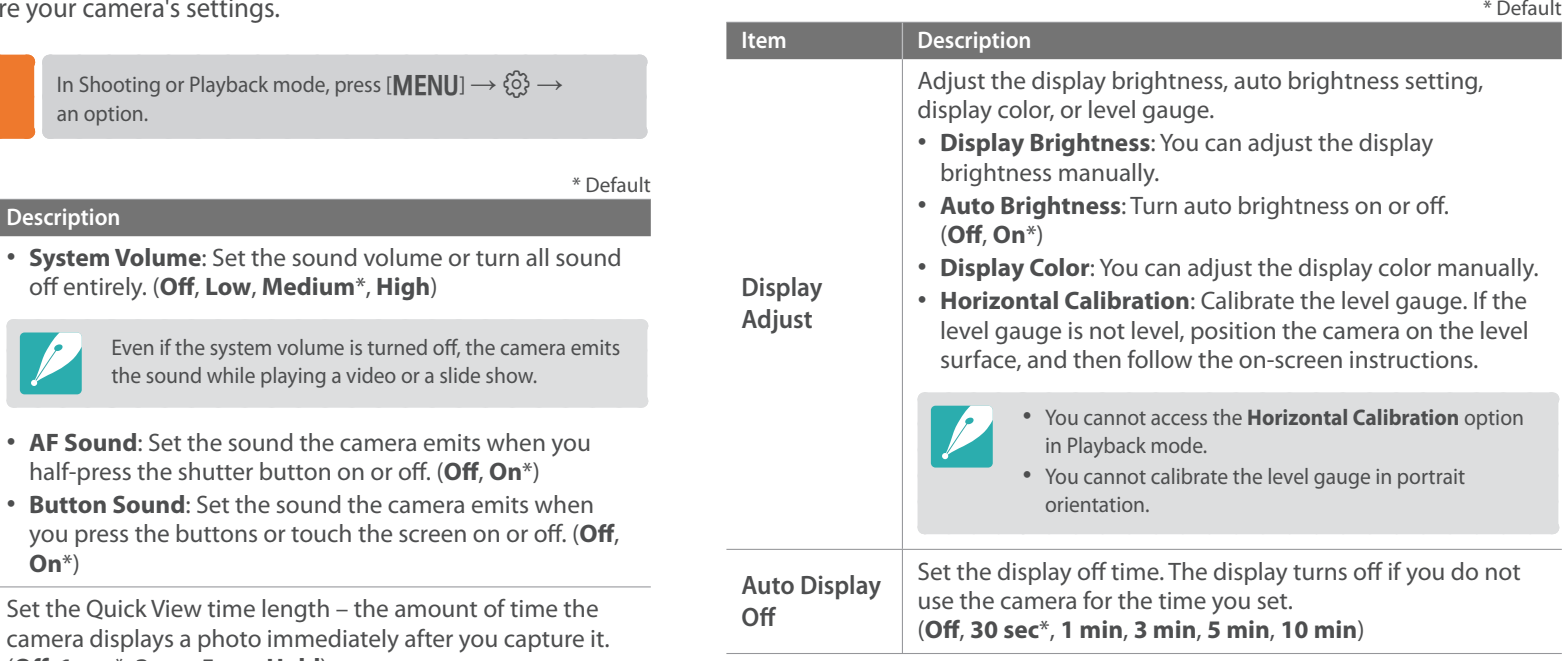

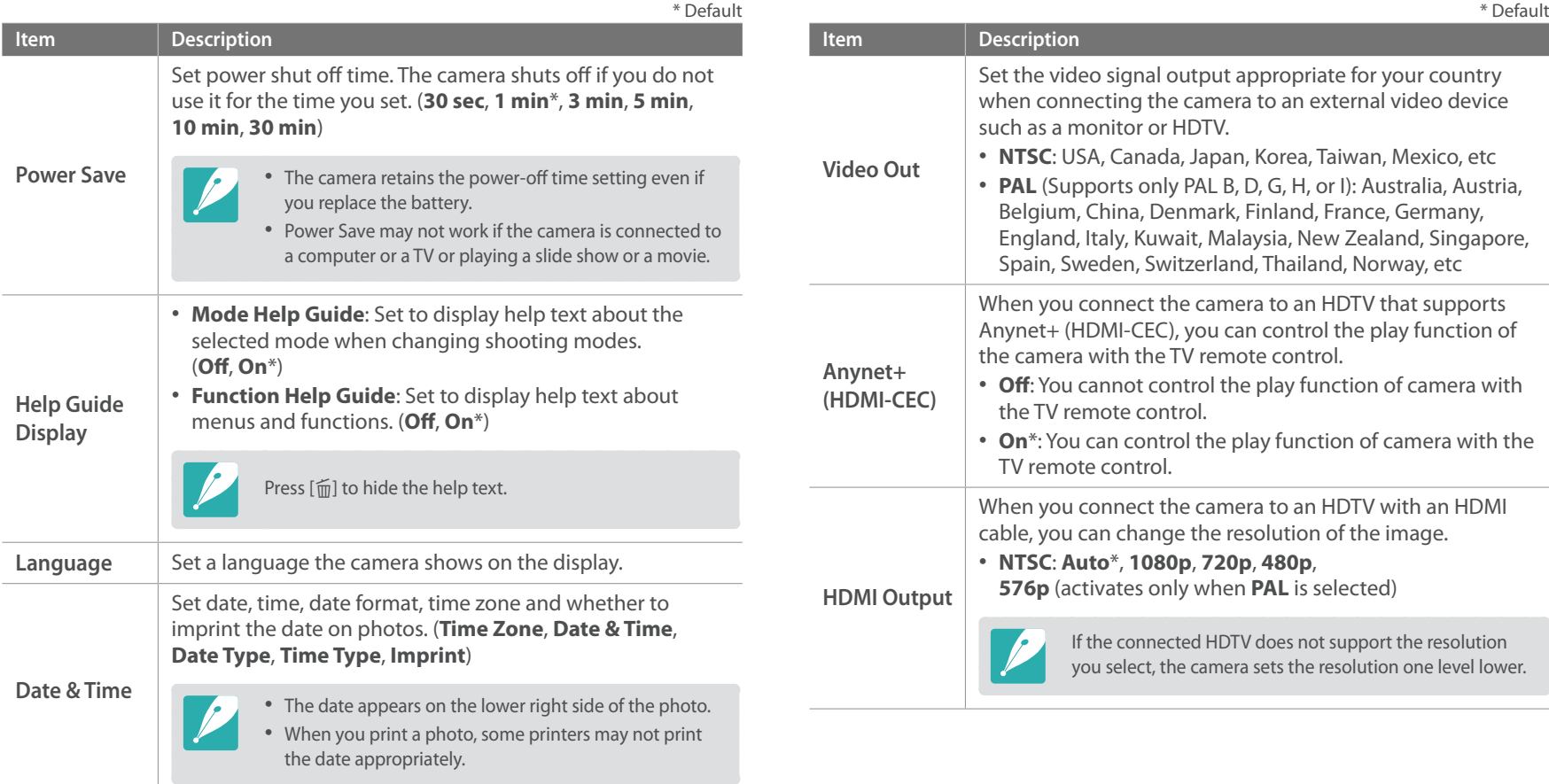

<span id="page-55-0"></span>

<span id="page-56-0"></span>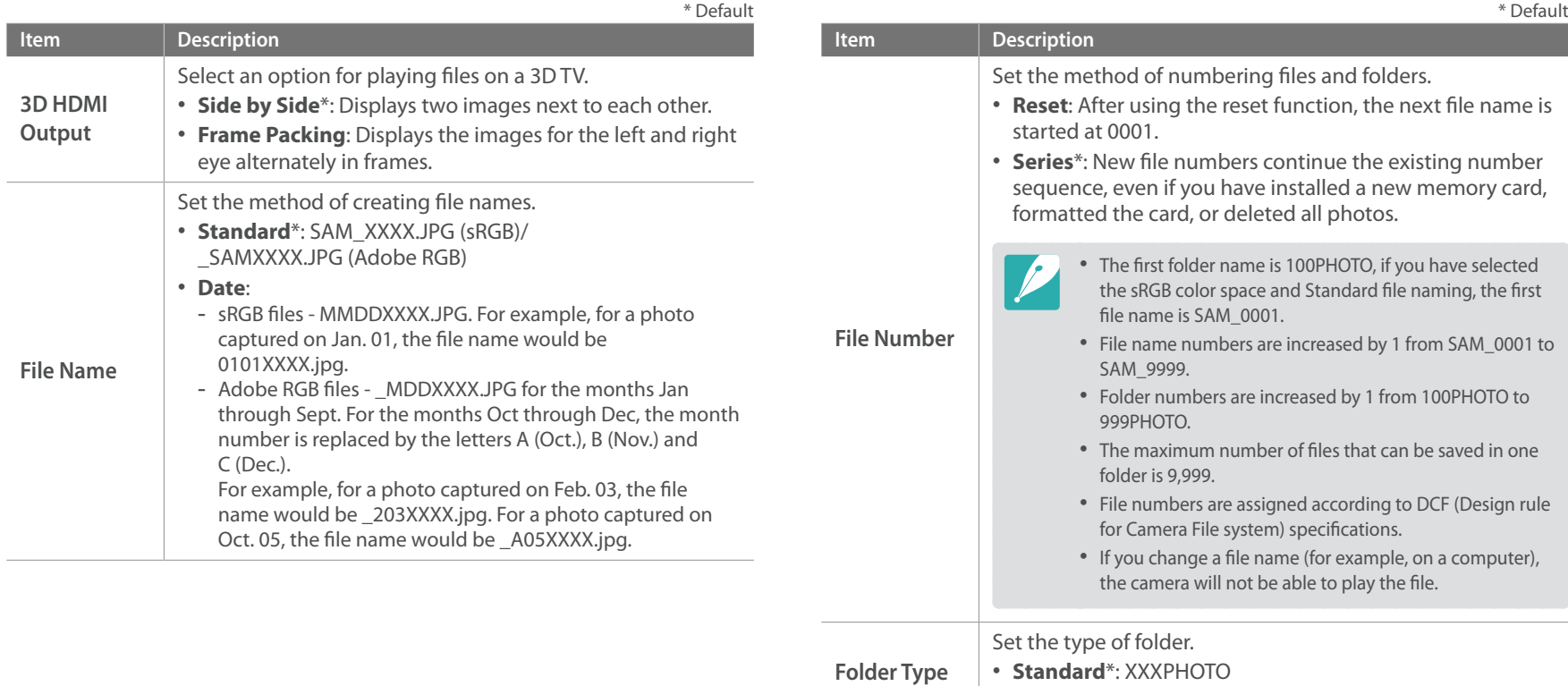

• **Date**: XXX\_MMDD

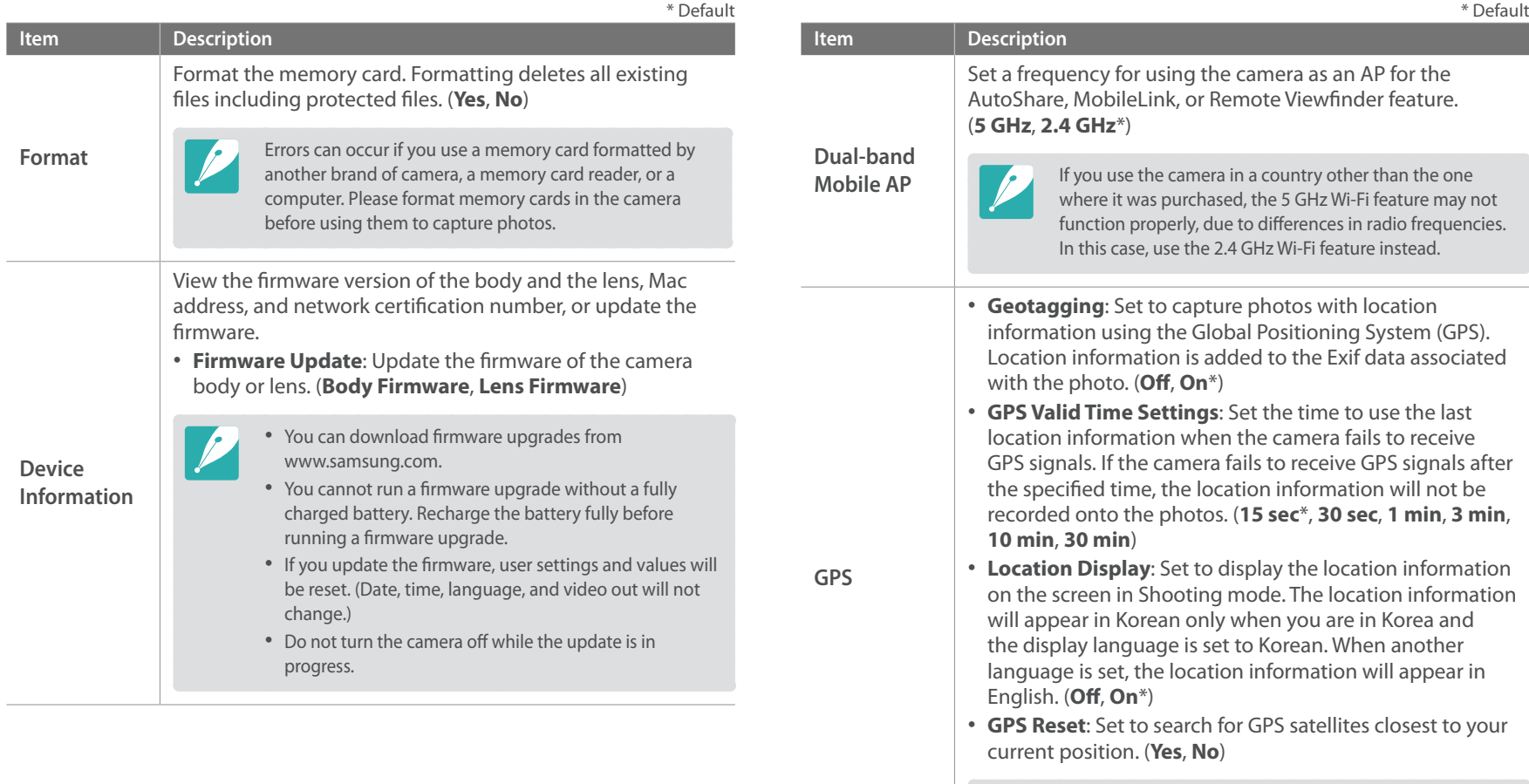

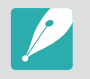

To use the GPS function, you must purchase an optional GPS device.

 $\sim$ 

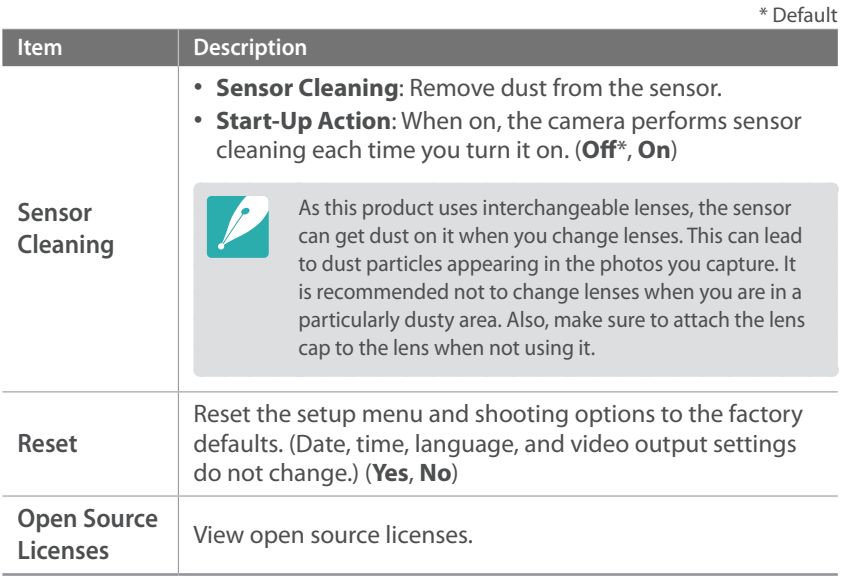

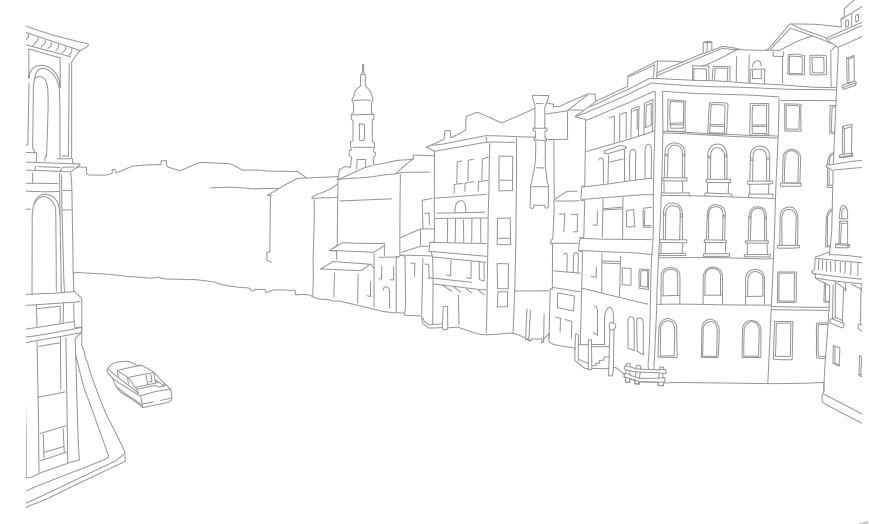

# Chapter **6 Connecting to external devices**

Make full use of the camera by connecting it to external devices such as a computer, HDTV or 3D TV.

# **Viewing files on an HDTV or 3D TV**

Play back photos or videos by connecting your camera to an HDTV (3D TV) using an optional HDMI cable.

# Viewing files on an HDTV

- In Shooting or Playback mode, press [**MENU**]  $\rightarrow$   $\{0\}$   $\rightarrow$ **HDMI Output**  $\rightarrow$  an option. (p. [146\)](#page-55-0)
- **2** Turn off your camera and HDTV.
- **3** Connect your camera to your HDTV with the optional HDMI cable.

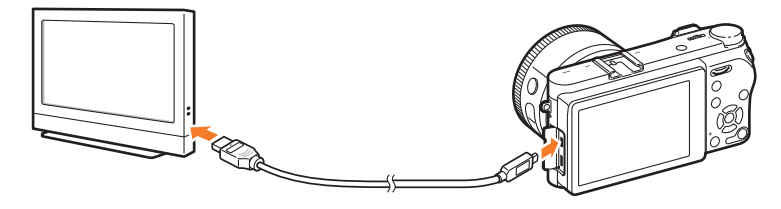

**4** Turn on your HDTV, and then select the HDMI video source.

- **5** Turn on the camera.
	- The camera automatically enters Playback mode when you connect it to an HDTV.
- **6** View photos or play videos using the camera buttons.
- 
- When using the HDMI cable, you can connect the camera to an HDTV using the Anynet+(CEC) method.
- The Anynet+(CEC) functions allow you to control connected devices using the TV remote control.
- If the HDTV supports Anynet+(CEC), the TV turns on automatically when used in conjunction with the camera. This feature may not be available on some HDTVs.
- When connected to an HDTV by an HDMI cable, the camera cannot capture a photo or video.
- When connected to an HDTV, some of the camera's playback functions may not be available.
- The length of time after which the camera and an HDTV are connected may vary depending on the memory card that you are using. As the main feature of a memory card is to increase the transfer speed, it is not necessarily true to say that a memory card with a faster transfer speed is also fast in using the HDMI function.
- 1920X1080 (60 fps) videos can be played only on full HDTVs capable of playback at 60 fps.

# Viewing files on a 3D TV

You can view photos or videos captured in 3D mode or with the 3D Panorama option in Smart mode on a 3D TV.

- In Shooting or Playback mode, press  $[\text{MENU}] \rightarrow \{ \hat{Q} \} \rightarrow$ **HDMI Output**  $\rightarrow$  an option. (p. [146\)](#page-55-0)
- **2** Select **3D HDMI Output**  $\rightarrow$  an option. (p. [147](#page-56-0))
- **3** Turn off your camera and 3D TV.
- **4** Connect your camera to your 3D TV with the optional HDMI cable.

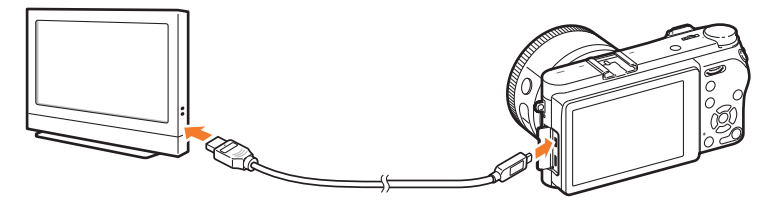

- **5** Turn on your 3D TV, and then select the HDMI video source.
- **6** Turn on your camera.
	- The camera automatically enters Playback mode when you connect it to a 3D TV.
- **7** Move to a 3D file, and then press [**ISO**] to switch to 3D mode.
	- Press [ISO] again to switch to 2D Mode.
- **8** Turn on your TV's 3D function.
	- Refer to your TV's user manual for more details.
- **9** View 3D photos or play 3D videos using the camera buttons.

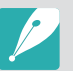

- You cannot view an MPO file in 3D effect on TVs that do not support the file format.
- Use proper 3D glasses when you view an MPO file or a 3D video file on a 3D TV.
- Capturing photos in 3D Panorama mode may result in a less pronounced 3D effect than those captured in 3D mode with a 3D lens.

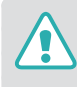

Do not view the 3D photos or videos captured by your camera on a 3D TV or 3D monitor for an extended period of time. It may cause unpleasant symptoms, such as eyestrain, fatigue, nausea, and more.

# **Transferring files to your computer**

Transfer files on a memory card to your computer by connecting the camera to the PC.

## Transferring files to your Windows OS computer

#### **Connecting the camera as a removable disk**

You can connect the camera to your computer as a removable disk.

- **1** Turn off the camera.
- **2** Connect the camera to your computer with the USB cable.

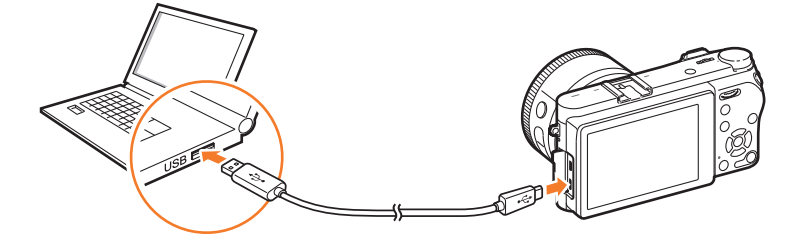

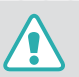

- You must plug the small end of the USB cable into your camera. If the cable is reversed, it may damage your files. The manufacturer is not responsible for any loss of data.
- If you try to plug the USB cable into the HDMI port, the camera may not work properly.
- **3** Turn on the camera.
	- The computer recognizes the camera automatically.
- **4** On your computer, select **My Computer** → **Removable Disk** → **DCIM** → 100PHOTO or 101\_0101.
- **5** Select the files you want, and then drag or save them to your computer.

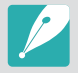

If the **Folder Type** is set to **Date**, the folder name appears as "XXX\_MMDD". For example, if you capture a photo on January 1, the folder name will be "101\_0101".

#### **Disconnecting the camera (for Windows XP)**

With Windows Vista, Windows 7, and Windows 8, the methods for disconnecting the camera are similar.

- **1** Ensure that no data is being transferred between the camera and the computer.
	- If the status lamp on your camera is blinking, it means the data transfer is in progress. Please wait until the status lamp stops blinking.
- **2** Click  $\geq$  on the tool bar at the bottom right of your computer screen.

3 B 7 4 3 10:00 AM

- **3** Click the pop-up message.
- **4** Click the message box indicating safely removed.
- **5** Remove the USB cable.

# Transferring files to your Mac OS

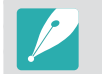

- Mac OS 10.5 or later is supported.
- **1** Turn off the camera.
- **2** Connect your camera to a Macintosh computer with the USB cable.

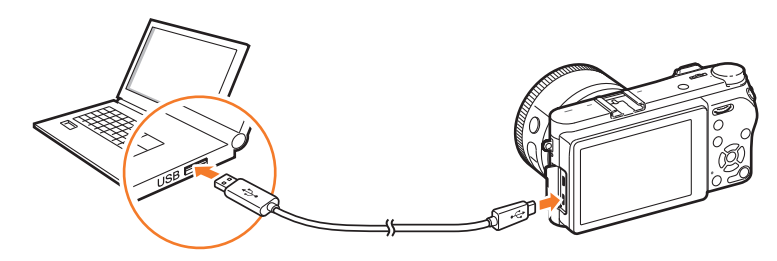

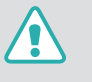

- You must plug the small end of the USB cable into your camera. If the cable is reversed, it may damage your files. The manufacturer is not responsible for any loss of data.
- If you try to plug the USB cable into the HDMI port, the camera may not work properly.

### Connecting to external devices > Transferring files to your computer

- **3** Turn on the camera.
	- The computer recognizes the camera automatically and displays a removable disk icon.
- **4** On your computer, open the removable disk.
- **5** Transfer photos or videos to the Mac OS computer.

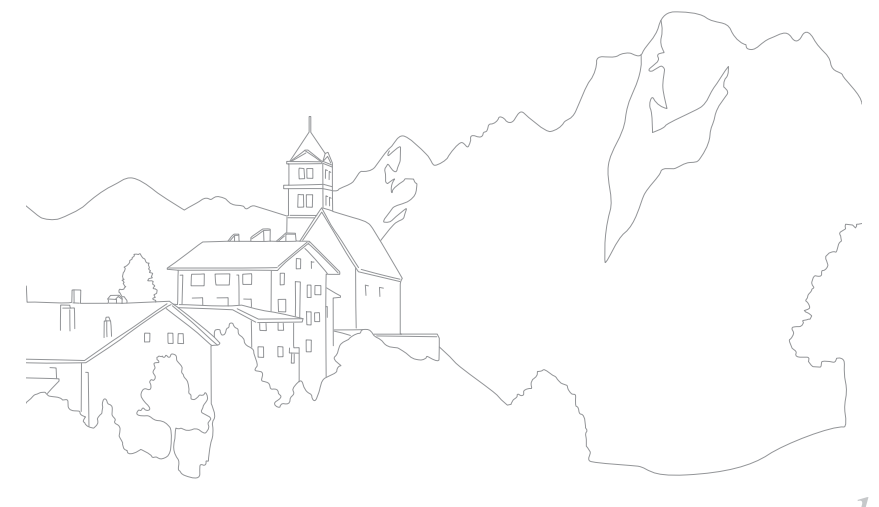

# **Using programs on a PC**

You can view and edit files using the provided programs. You can also send the files to a PC wirelessly.

# Installing programs from the provided CD

- **1** Insert the installation CD into your PC.
- **2** Select a language.
- **3** Select a program to install.
- **4** Follow the on-screen instructions.
- **5** Click **Exit** to complete the installation.

#### **Available programs when using i-Launcher**

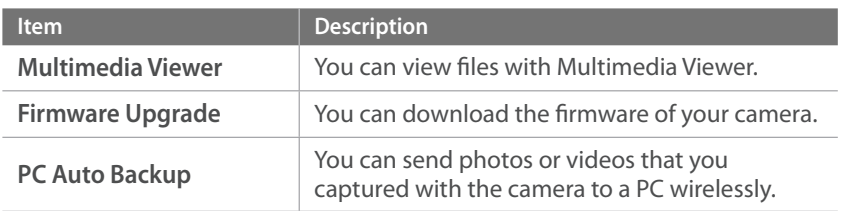

# Using i-Launcher

i-Launcher allows you to play back files with Multimedia Viewer and provides a link to download the PC Auto Backup program.

#### **Requirements for Windows OS**

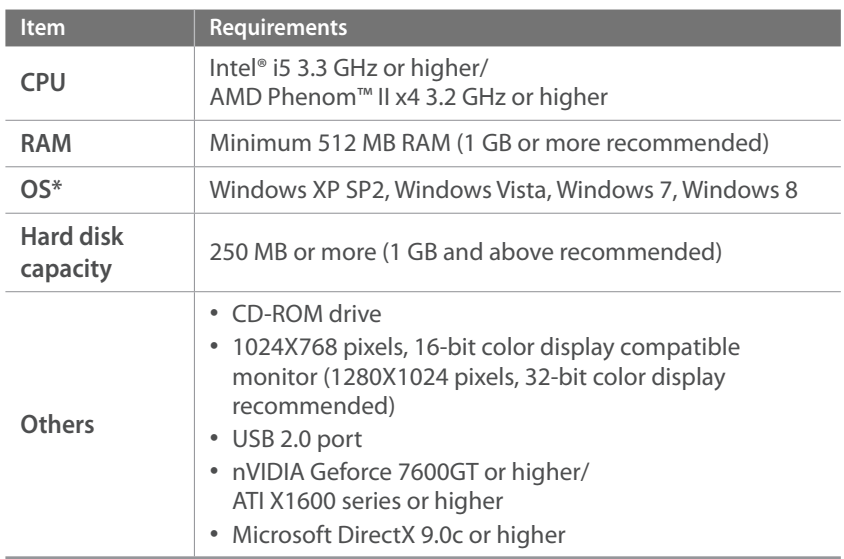

\* A 32-bit version of i-Launcher will be installed—even on 64-bit editions of Windows XP, Windows Vista, Windows 7, and Windows 8.

- 
- The requirements are recommendations only. i-Launcher may not work properly even when the computer meets the requirements, depending on the condition of your computer.
- If your computer does not meet the requirements, videos may not play correctly.

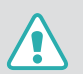

The manufacturer is not responsible for any damage that results from using unqualified computers such as a computer you assembled yourself.

#### **Requirements for Mac OS**

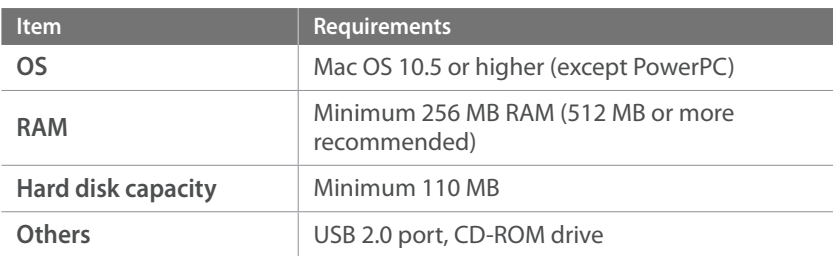

#### **Opening i-Launcher**

On your computer, select **Start**  $\rightarrow$  All Programs  $\rightarrow$  **Samsung**  $\rightarrow$ **i-Launcher** → Samsung i-Launcher. Or, click Applications → Samsung → **i-Launcher** on your Mac OS computer.

#### **Using Multimedia Viewer**

Multimedia Viewer allows you to play back files. On the Samsung i-Launcher screen, click **Multimedia Viewer**.

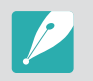

- Multimedia Viewer supports the following formats:
- Videos: MP4 (Video: H.264, Audio: AAC), WMV (WMV 7/8/9), AVI (MJPEG) - Photos: JPG, GIF, BMP, PNG, TIFF, MPO
- Files that have been recorded with other manufacturers' devices may not play back smoothly.

#### **Viewing photos**

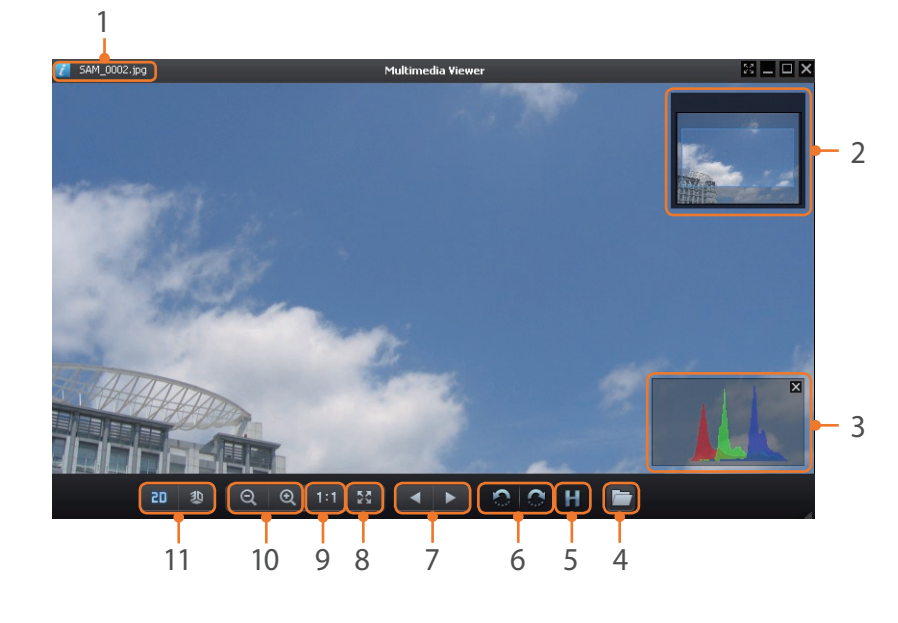

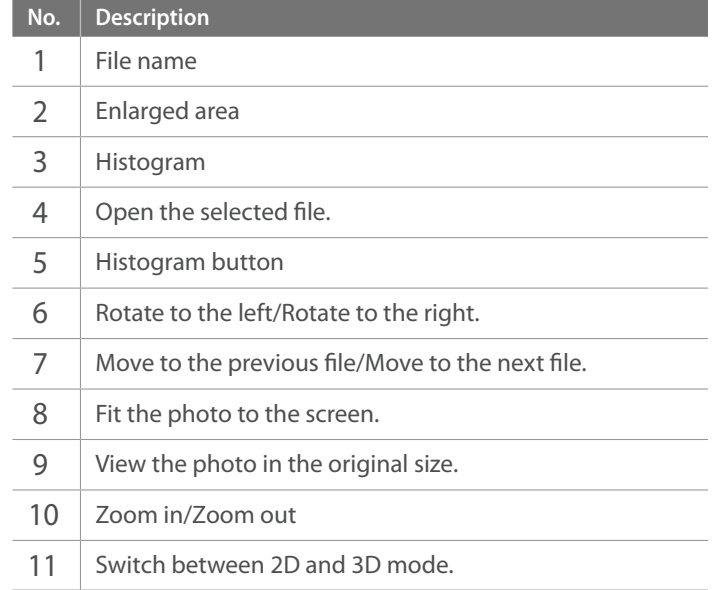

#### **Viewing videos**

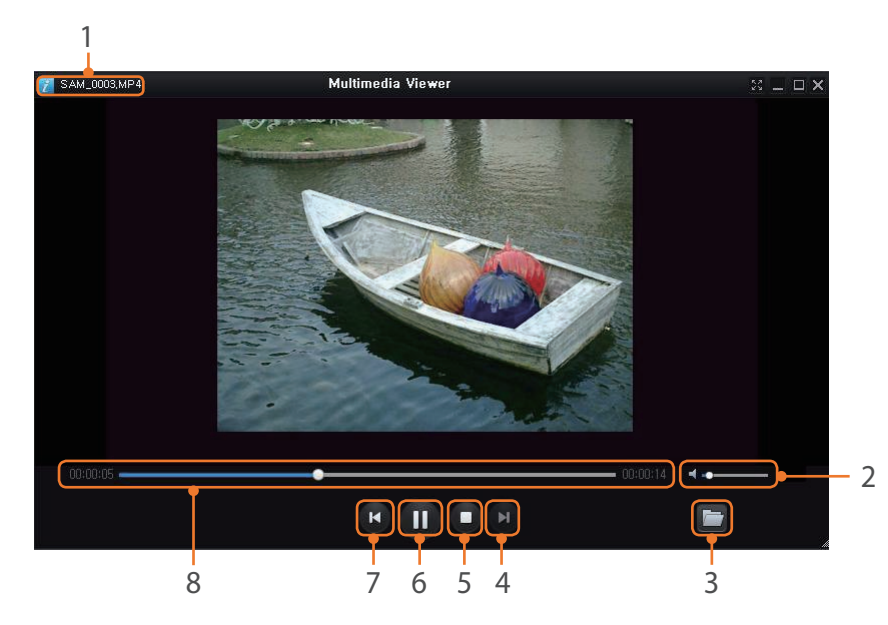

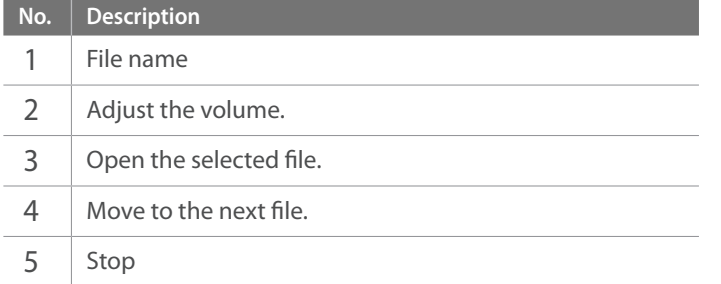

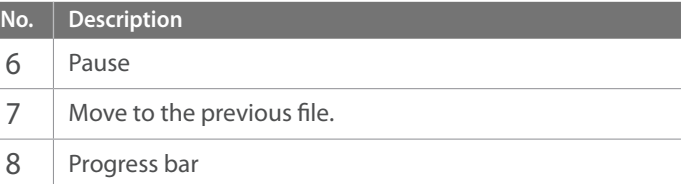

#### **Downloading the firmware**

On the Samsung i-Launcher screen, click **Firmware Upgrade**.

#### **Downloading the PC Auto Backup program**

On the Samsung i-Launcher screen, click **PC Auto Backup**. For information about installing the PC Auto Backup program, refer to page [126.](#page-35-0)

# Installing Adobe Photoshop Lightroom

- **1** Insert Adobe Photoshop Lightroom DVD-ROM into your PC.
- **2** Select a language.
- **3** Follow the on-screen instructions.

# Using Adobe Photoshop Lightroom

Photos captured by a camera are often transformed to JPEG formats and stored in the memory according to the settings of the camera at the time of shooting. RAW files are not transformed to JPEG formats and are stored in the memory without any changes. With Adobe Photoshop Lightroom, you can calibrate exposures, White Balances, tones, contrasts, and colors of photos. You can also edit JPEG or TIFF files as well as RAW files. For more information, refer to the program guide.

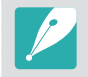

- Depending on your version of Adobe Photoshop Lightroom, you may not be able to open RAW files. In this case, update the program from the Adobe website.
- In Adobe Photoshop Lightroom, an image's brightness, color and other effects may be displayed differently. This occurs because the original camera settings and options applied during image capture are removed, ready for it to be processed in Adobe Photoshop Lightroom.

# Chapter **7 Appendix**

Get information about error messages, camera maintenance, trouble shooting tips, specifications, and optional accessories.

# **Error messages**

When the following error messages appear, try these remedies.

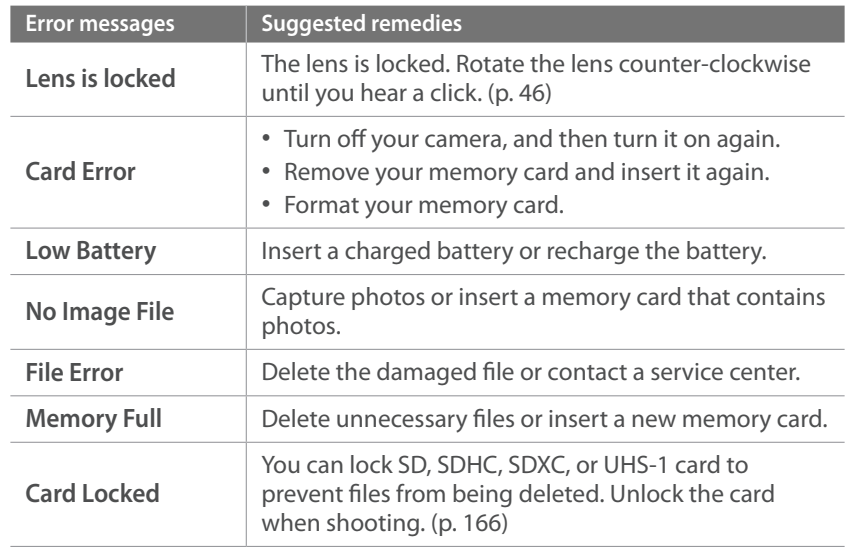

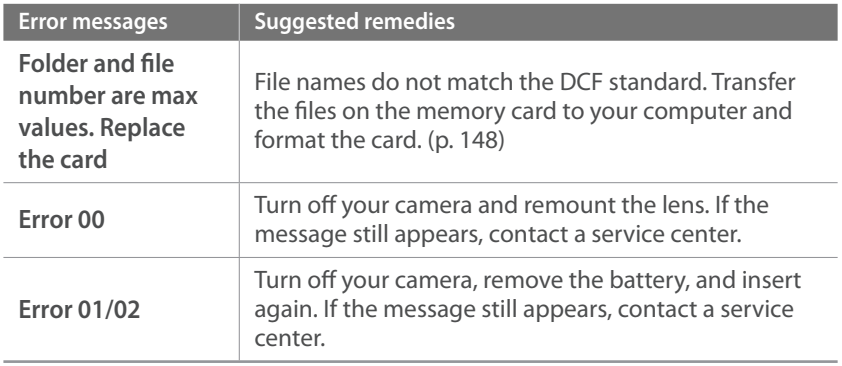
# <span id="page-72-1"></span>Cleaning the camera

#### <span id="page-72-0"></span>**Camera lens and display**

Use a brush to remove dust and wipe the lens gently with a soft cloth. If any dust remains, apply lens cleaning liquid to a piece of cleaning paper and wipe gently.

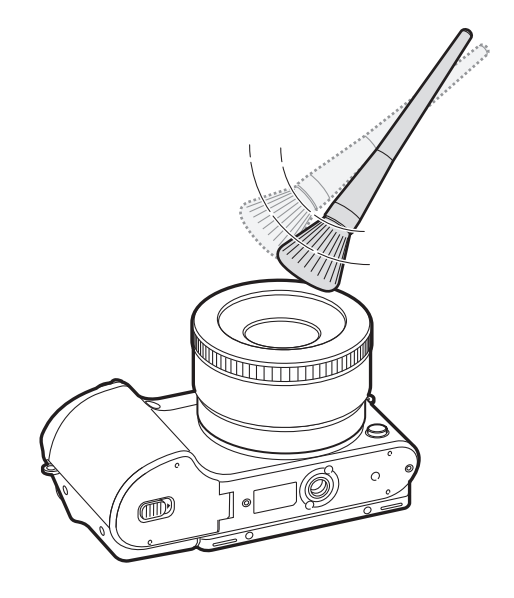

#### **Image sensor**

Depending on different shooting conditions, dust may appear in photos because the image sensor is exposed to the external environment. This problem is normal, and the exposure to dust occurs in everyday use of the camera. You can remove dust from the sensor by operating the sensor cleaning function. (p. 149) If dust remains after cleaning the sensor, contact a service center. Do not insert the blower into the mounting opening of the lens.

#### **Camera body**

Wipe gently with a soft, dry cloth.

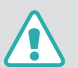

Never use benzene, thinners, or alcohol to clean the device. These solutions can damage the camera or cause it to malfunction.

## Using or storing the camera

#### **Inappropriate places to use or store the camera**

- Avoid exposing the camera to very cold or very hot temperatures.
- Avoid using your camera in areas with extremely high humidity, or where the humidity changes drastically.
- Avoid exposing the camera to direct sunlight and storing it in hot, poorly ventilated areas, such as in a car during summer time.
- Protect your camera and the display from impact, rough handling, and excessive vibration to avoid serious damage.
- Avoid using or storing your camera in dusty, dirty, humid, or poorly ventilated areas to prevent damage to moving parts and internal components.
- Do not use your camera near fuels, combustibles, or flammable chemicals. Do not store or carry flammable liquids, gases, or explosive materials in the same compartment as the camera or its accessories.
- Do not store the camera where there are mothballs.

#### **Using on beaches or shores**

- Protect your camera from sand and dirt when you use it on beaches or in other similar areas.
- Your camera is not waterproof. Do not handle the battery, adapter, or memory card with wet hands. Operating the camera with wet hands may cause damage to your camera.

#### **Storing for extended period of time**

- When you store the camera for an extended period, place it in a sealed container with an absorbent material, such as silica gel.
- Over time, unused batteries will discharge and must be recharged before use.
- The present date and time can be initialized when the camera is turned on after the camera and battery have been separated for a prolonged period.

#### **Using the camera with caution in humid environments**

When you transfer the camera from a cold environment to a warm one, condensation can form on the lens or internal components of the camera. In this situation, turn off the camera and wait for at least 1 hour. If condensation forms on the memory card, remove the memory card from the camera and wait until all moisture has evaporated before reinserting it.

#### **Other cautions**

- Do not swing your camera by the strap. This may cause injury to yourself or others or damage to your camera.
- Do not paint your camera, as paint can clog moving parts and prevent proper operation.
- Turn off the camera when not using it.
- Your camera consists of delicate parts. Avoid impacts to the camera.
- Protect the display from external force by keeping it in the case when not in use. Protect the camera from scratches by keeping it away from sand, sharp implements, or loose change.
- Do not use the camera if the screen is cracked or broken. Broken glass or acrylic could cause injury to your hands and face. Take the camera to a Samsung service center to have it repaired.
- Never place cameras, batteries, chargers, or accessories near, on, or in heating devices, such as microwave ovens, stoves, or radiators. Heat can deform or overheat these devices, which can cause a fire or explosion.
- Do not expose the lens to direct sunlight, as this may discolor the image sensor or cause it to malfunction.
- Protect your lens from fingerprints and scratches. Clean your lens with a soft, clean, debris-free lens cloth.
- The camera may turn off if impacted from the outside. This is to protect the memory card. Turn on the camera to use it again.
- While you use the camera, it may heat up. This is normal and should not affect your camera's lifespan or performance.
- When you use the camera in low temperatures, it may take some time to turn on, the color of the display may be changed temporarily, or afterimages may appear. These conditions are not malfunctions and they will correct themselves when the camera is returned to milder temperatures.
- Paint or metal on the outside of the camera may cause allergies, itchy skin, eczema, or swelling for people with sensitive skin. If you experience any of these symptoms, stop using the camera immediately and consult a doctor.
- Do not insert foreign objects into any of your camera's compartments, slots, or access points. Damage due to improper use may not be covered by your warranty.
- Do not allow unqualified personnel to service the camera or attempt to service the camera yourself. Any damage that results from unqualified service is not covered by your warranty.

## <span id="page-75-0"></span>About memory card

#### **Supported memory card**

This product supports SD (Secure Digital), SDHC (Secure Digital High Capacity), SDXC (Secure Digital eXtended Capacity), UHS-1 (Ultra High Speed-1), microSD, microSDHC, microSDXC, or microUHS-1 memory cards.

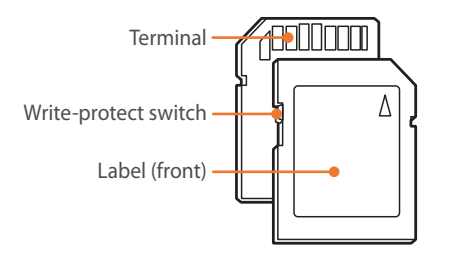

You can prevent files from being deleted by using the write-protect switch on an SD, SDHC, SDXC, or UHS-1 card. Slide the switch down to lock or slide it up to unlock. Unlock the card when capturing photos and videos.

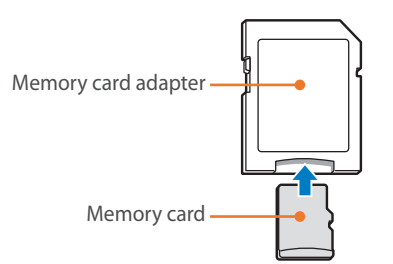

To use micro memory cards with this product, a PC, or a memory card reader, insert the card into an adapter.

## **Memory card capacity**

The memory capacity may differ depending on shooting scenes or shooting conditions. These capacities are based on a 2 GB SD card.

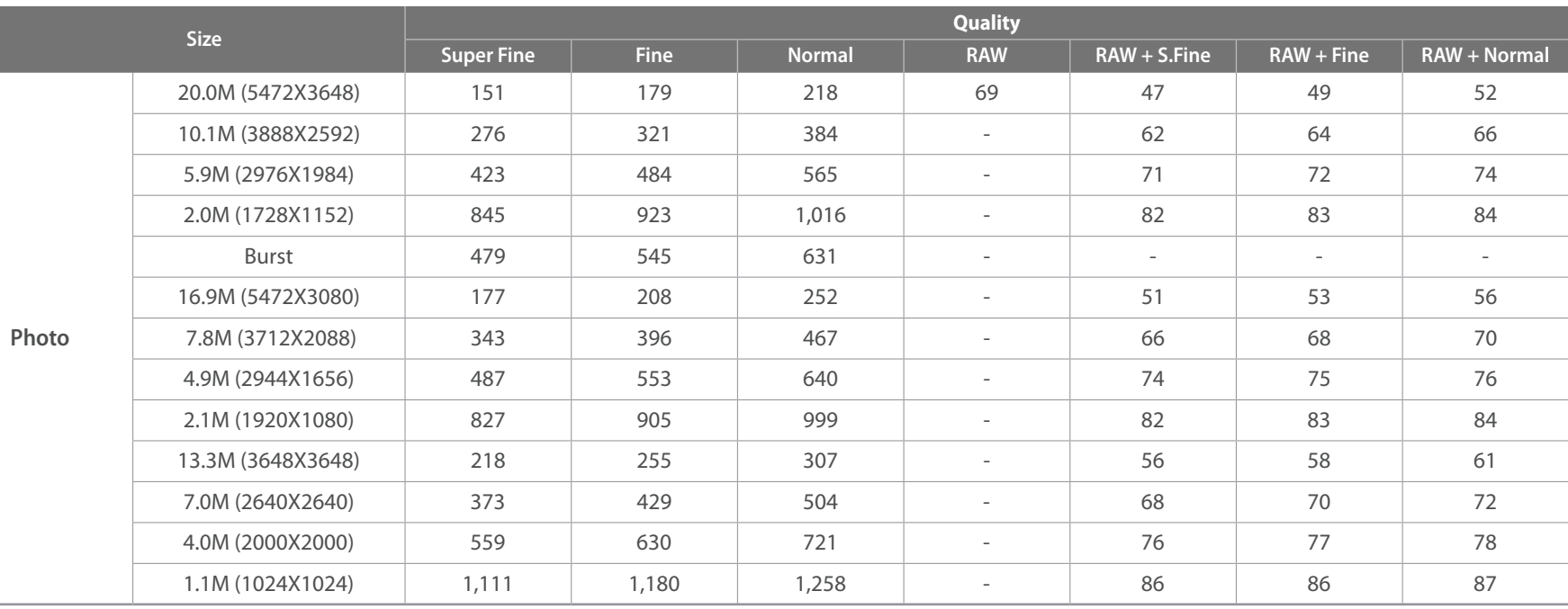

## Appendix > Maintaining the camera

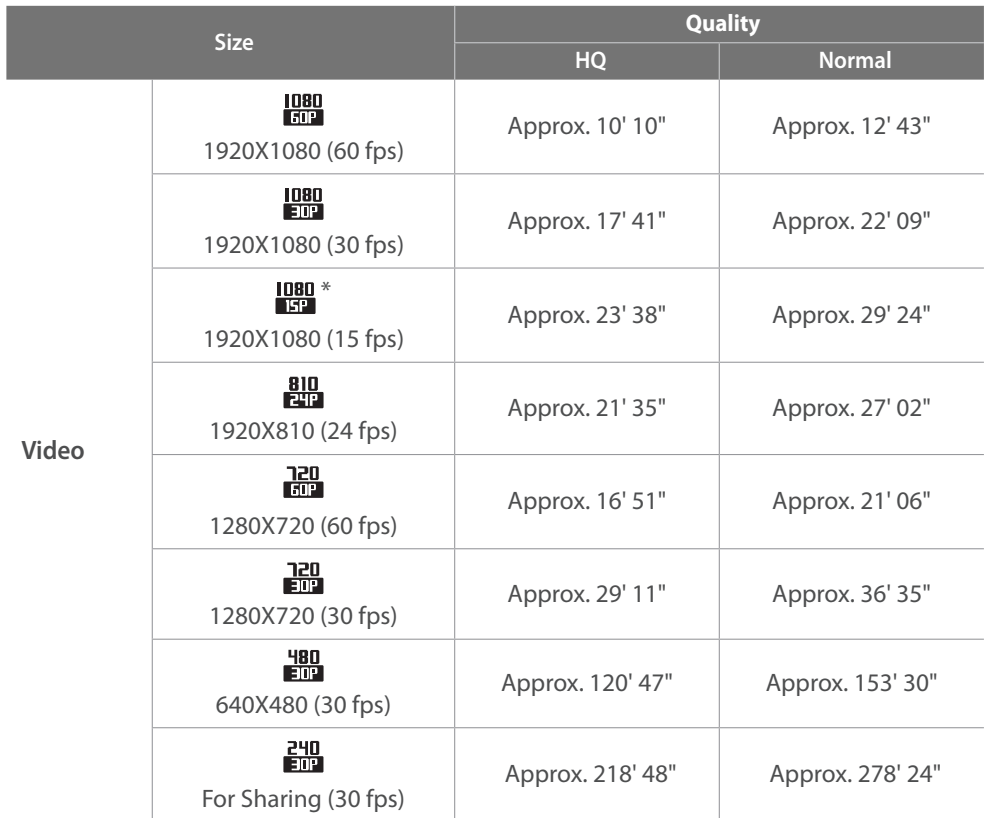

\* is available only with some Smart Filter options.

• The figures above are measured without using the zoom function.

• Available recording time may vary if you use the zoom.

• Several videos were recorded in succession to determine the total recording time.

• The maximum recording time is 29 minutes and 59 seconds per file.

• The maximum playback time of For Sharing videos is 30 seconds per file.

## Appendix > Maintaining the camera

#### <span id="page-78-0"></span>**Cautions when using memory cards**

- Avoid memory cards to very cold or very hot temperatures (below 0 °C/32 °F or above 40 °C/104 °F). Extreme temperatures can cause memory cards to malfunction.
- Insert a memory card in the correct direction. Inserting a memory card in the wrong direction may damage your camera and memory card.
- Do not use memory cards that have been formatted by other cameras or by a computer. Reformat the memory card with your camera.
- Turn off the camera when you insert or remove the memory card.
- Do not remove the memory card or turn off your camera while the lamp is blinking, as this may damage your data.
- When the lifespan of a memory card has expired, you cannot store any more photos on the card. Use a new memory card.
- Do not bend, drop, or subject memory cards to heavy impact or pressure.
- Avoid using or storing memory cards near strong magnetic fields.
- Avoid using or keeping memory cards in areas with high temperature, high humidity, or corrosive substances.
- Prevent memory cards from making contact with liquids, dirt, or foreign substances. If dirty, wipe the memory card clean with a soft cloth before you insert the memory card in your camera.
- Do not allow liquids, dirt, or foreign substances to come in contact with memory cards or the memory card slot. Doing so may cause memory cards or the camera to malfunction.
- When you carry a memory card, use a case to protect the card from electrostatic discharges.
- Transfer important data to other media, such as a hard disk, CD, or DVD.
- When you use the camera for an extended period, the memory card may become warm. This is normal and does not indicate a malfunction.
- Use a memory card that meets the standard requirements.

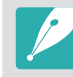

The manufacturer is not responsible for any loss of data.

## <span id="page-79-0"></span>About the battery

Use only Samsung-approved batteries.

#### **Battery specifications**

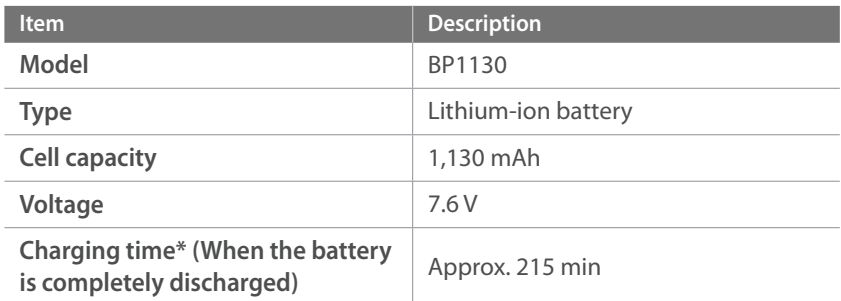

\* Charging the battery by connecting it to a computer may take longer.

**Personal injury or death can occur if the battery is handled carelessly or improperly. For your safety, follow these instructions for proper battery handling:**

- The battery can ignite or explode if not handled properly. If you notice any deformities, cracks, or other abnormalities in the battery, immediately discontinue use of the battery and contact your manufacturer.
- Use only authentic, manufacturer-recommend battery chargers and charge the battery only by the method described in this user manual.
- Do not place the battery near heating devices or expose to excessively warm environments, such as the inside of an enclosed car in the summertime.
- Do not place the battery in a microwave oven.
- Avoid storing or using the battery in hot, humid places, such as spas or shower enclosures.
- Do not rest the device on flammable surfaces, such as bedding, carpets, or electric blankets for a prolonged period.
- When the device is switched on, do not leave it in any confined space for a prolonged period.
- Do not allow battery terminals to come in contact with metallic objects, such as necklaces, coins, keys, or watches.
- Use only authentic, manufacturer-recommended, Lithium-ion replacement batteries.
- Do not disassemble the battery or puncture the battery with any sharp object.
- Avoid exposing the battery to high pressure or crushing forces.
- Avoid exposing the battery to major impacts, such as dropping it from high places.
- Do not expose the battery to temperatures of 60 °C (140 °F) or above.
- Do not allow the battery to come in contact with moisture or liquids.
- Battery shall not be exposed to excessive heat such as sunshine, fire, or the like.

#### **Disposal guidelines**

- Dispose of the battery with care.
- Do not dispose of the battery in a fire.
- Disposal regulations may differ by country or region. Dispose of the battery in accordance with all local and federal regulations.

#### **Guidelines for charging the battery**

Charge the battery only by the method described in this user manual. The battery can ignite or explode if not charged properly.

## **Battery life**

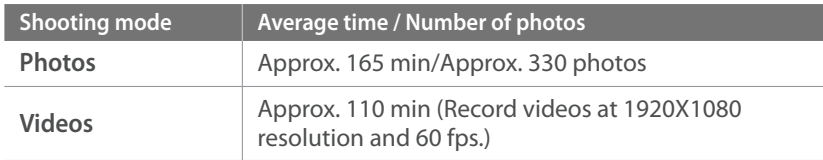

- The figures above are based on the CIPA test standards. Your results may differ depending on your actual usage.
- Available shooting time differs depending on background, shooting interval, and use conditions.
- Several videos were recorded in succession to determine the total recording time.

#### **Low battery message**

When the battery has fully discharged, the battery icon will turn red and the "**Low Battery**" message will appear.

#### **Notes about using the battery**

- Avoid exposing batteries to very cold or very hot temperatures (below 0 °C/32 °F or above 40 °C/104 °F). Extreme temperatures can reduce the charging capacity of your batteries.
- When you use the camera for an extended period, the area around the battery chamber may become warm. This does not affect the normal use of the camera.
- Do not pull the power supply cord to disconnect the plug from the power outlet, as this may cause a fire or electric shock.
- In temperatures below 0 °C/32 °F, battery capacity and battery life may decrease.
- Battery capacity may decrease in low temperatures, but will return to normal in milder temperatures.
- Remove the batteries from your camera when storing it for an extended period. Installed batteries may leak or corrode over time and cause serious damage to your camera. Storing the camera for extended periods with the battery installed causes the battery to discharge. You may not be able to recharge a fully discharged battery.
- When you do not use the camera for an extended period (3 months or more), check the battery and recharge it regularly. If you let the battery discharge continually, its capacity and life may decrease, which can lead to a malfunction, fire, or explosion.

#### **Cautions about using the battery**

#### **Protect batteries, chargers, and memory cards from damage.**

Prevent batteries from making contact with metal objects, as this can create a connection between the + and – terminals of your battery and lead to temporary or permanent battery damage and may cause a fire or electric shock.

#### **Notes about charging the battery**

- If the status lamp is off, make sure that the battery is inserted correctly.
- If the camera is on while charging, the battery may not fully charge. Turn off the camera before charging the battery.
- Do not use your camera when you are charging the battery. This may cause a fire or electric shock.
- Do not pull the power supply cord to disconnect the plug from the power outlet, as this may cause a fire or electric shock.
- Let the battery charge for at least 10 minutes before turning on the camera.
- If you connect the camera to an external power source when the battery is depleted, using high energy-consuming functions will cause the camera to turn off. To use the camera normally, recharge the battery.
- If you reconnect the power cable when the battery is fully charged, the status lamp turns on for approximately 30 minutes.
- Using the flash or recording videos depletes the battery quickly. Charge the battery until the red status lamp turns off.
- If the status lamp blinks in red, reconnect the cable, or remove the battery and insert it again.
- If you charge the battery when the cable is overheated or the temperature is too high, the status lamp may blink in red. Charging will start when the battery cools down.
- Overcharging batteries may shorten battery life. After charging is finished, disconnect the cable from your camera.
- Do not bend or place heavy objects on the AC cable. Doing so may damage the cable.

## Appendix > Maintaining the camera

#### **Notes about charging with a computer connected**

- Use only the provided USB cable.
- The battery may not charge when:
	- you use a USB hub
	- other USB devices are connected to your computer
	- you connect the cable to the port on the front side of your computer
	- the USB port of your computer does not support the power output standard (5 V, 500 mA)

#### **Handle and dispose of batteries and chargers with care**

- Never dispose of batteries in a fire. Follow all local regulations when you dispose of used batteries.
- Never place batteries or cameras on or in heating devices, such as microwave ovens, stoves, or radiators. Batteries may explode when they are overheated.

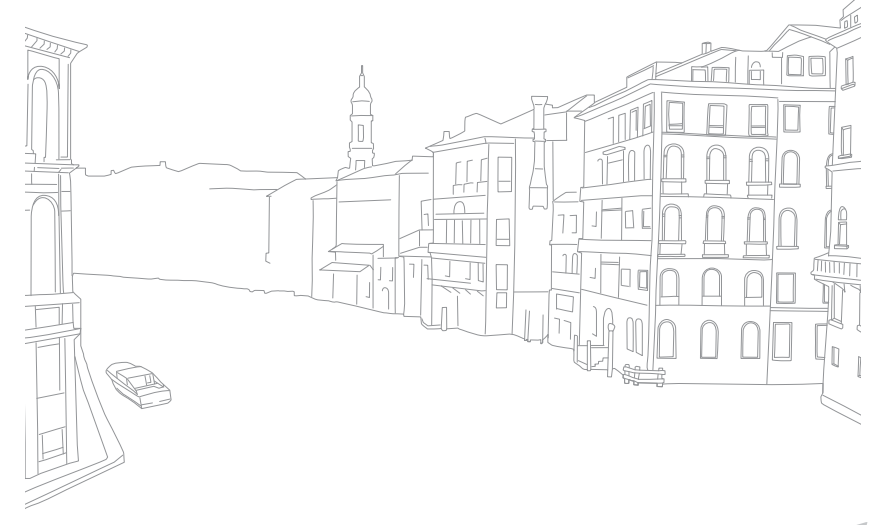

#### <span id="page-83-0"></span>Appendix

# **Before contacting a service center**

If you are having trouble with your device, try these troubleshooting solutions before contacting a service professional.

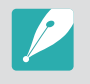

When you leave your camera at a service center, be sure to also leave the other components that may have contributed to the malfunction, such as the memory card and battery.

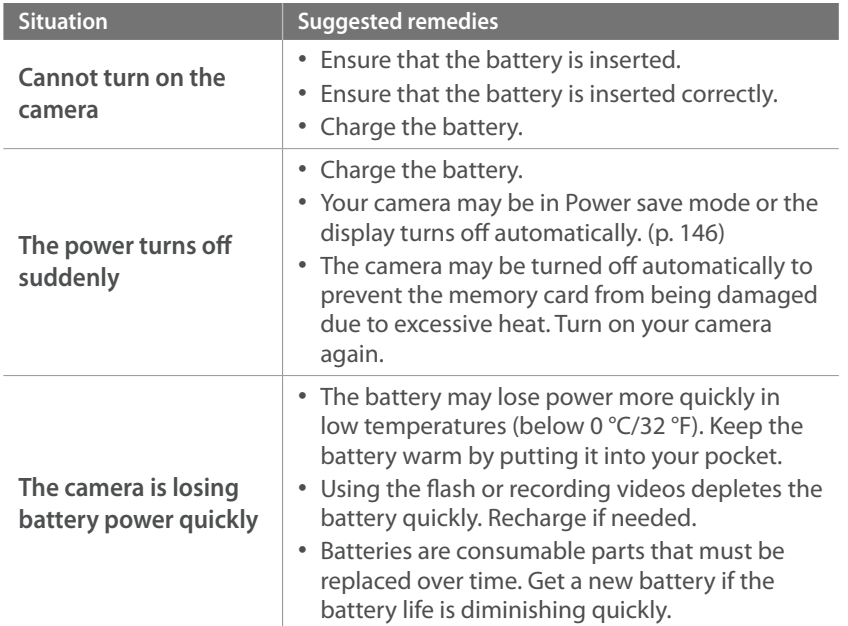

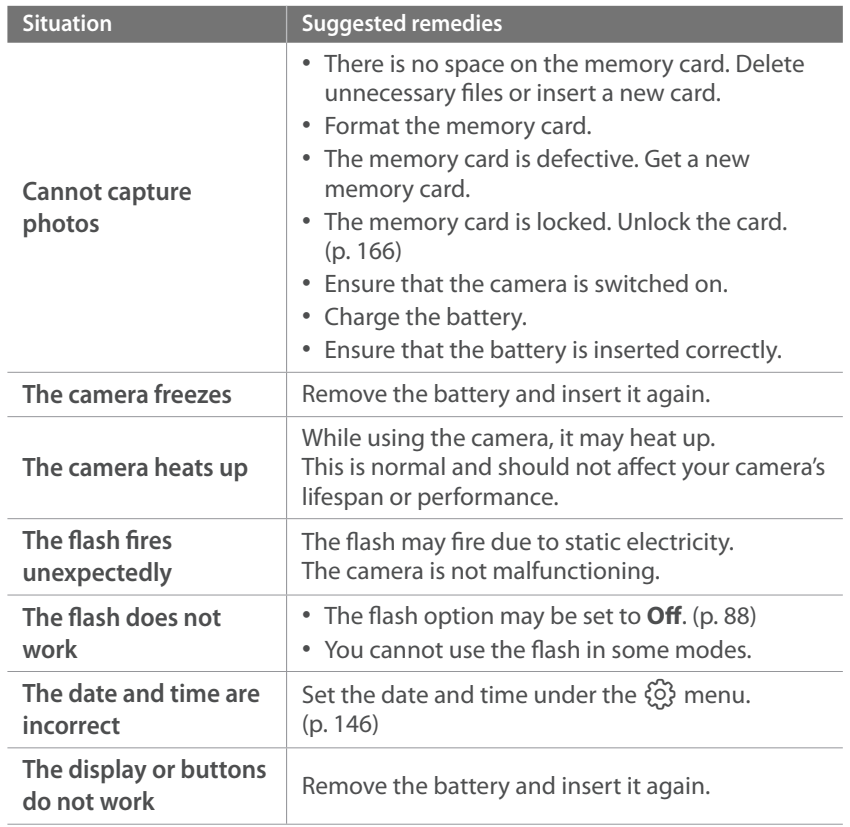

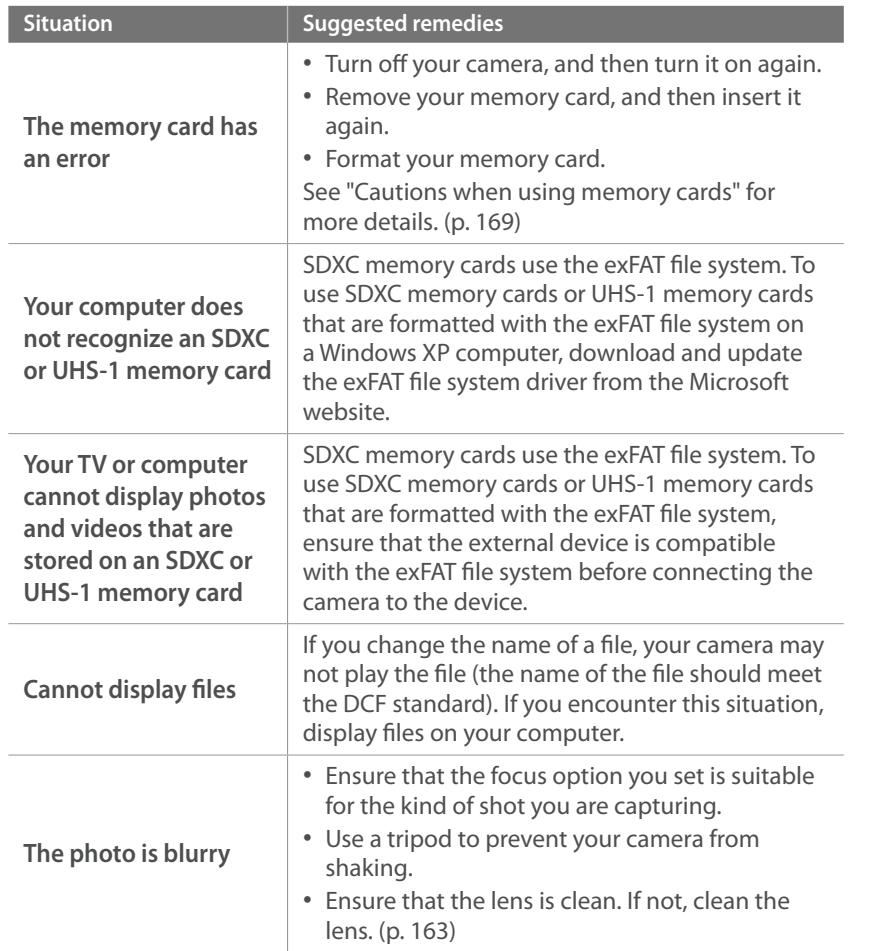

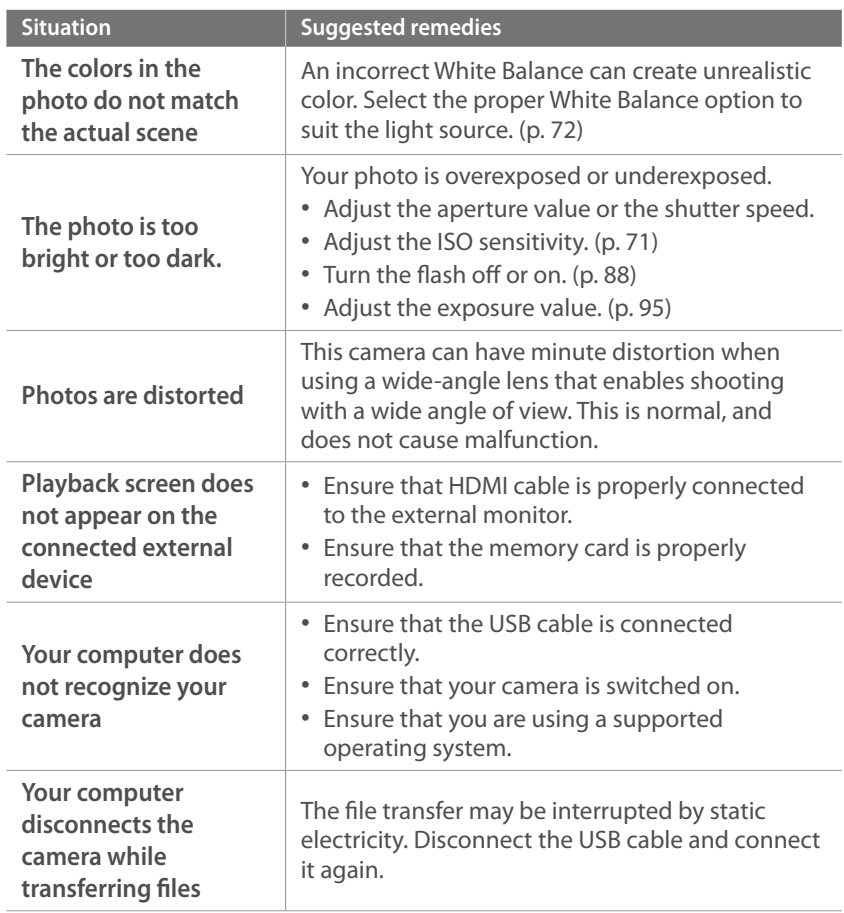

# Appendix > Before contacting a service center

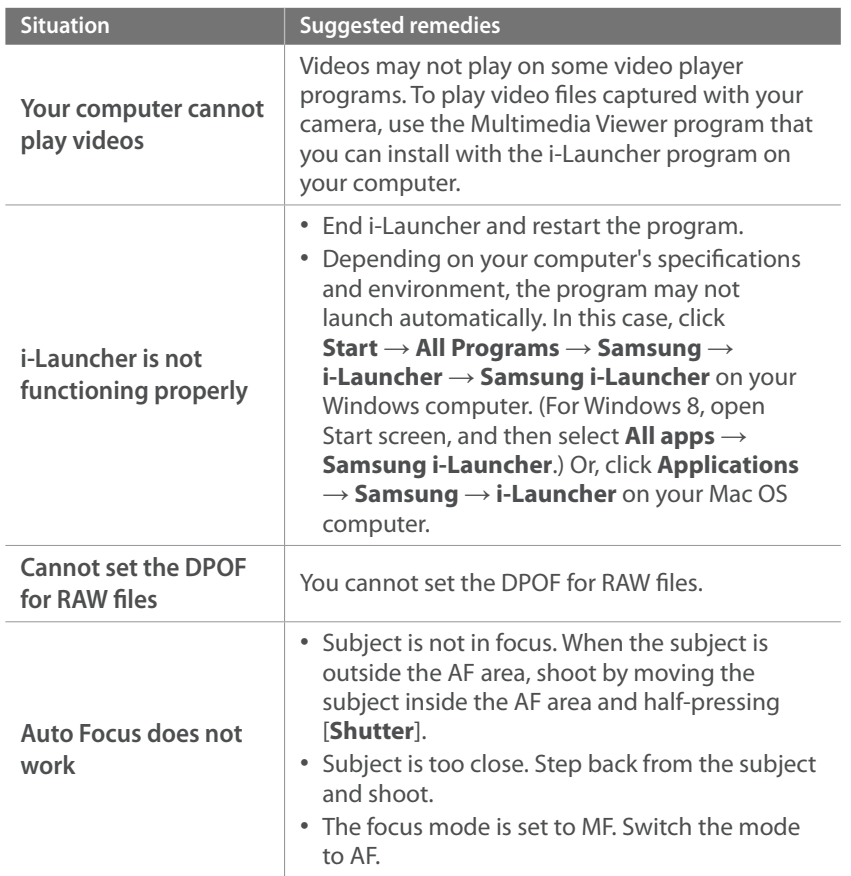

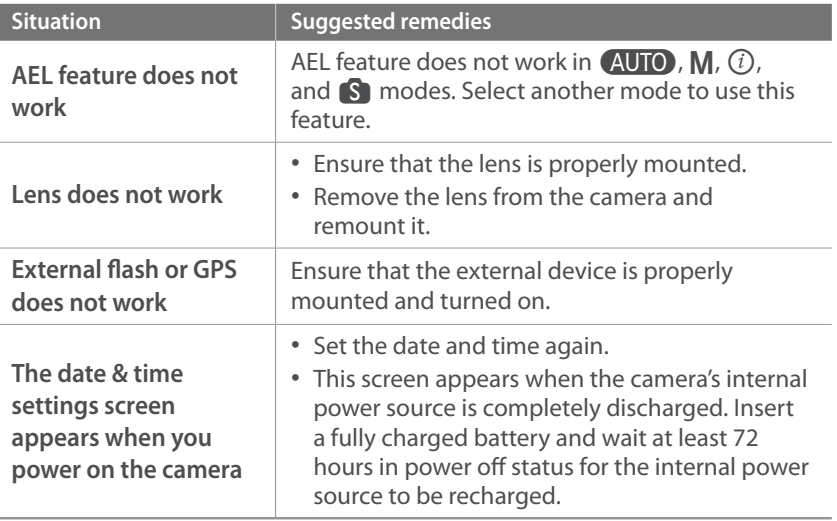

#### <span id="page-86-0"></span>Appendix

# **Camera specifications**

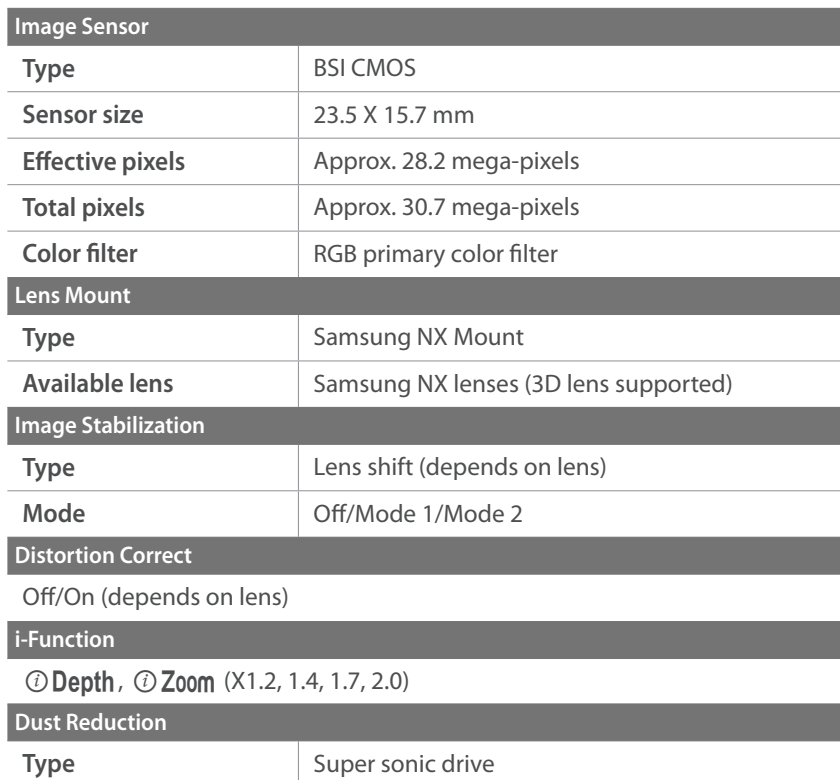

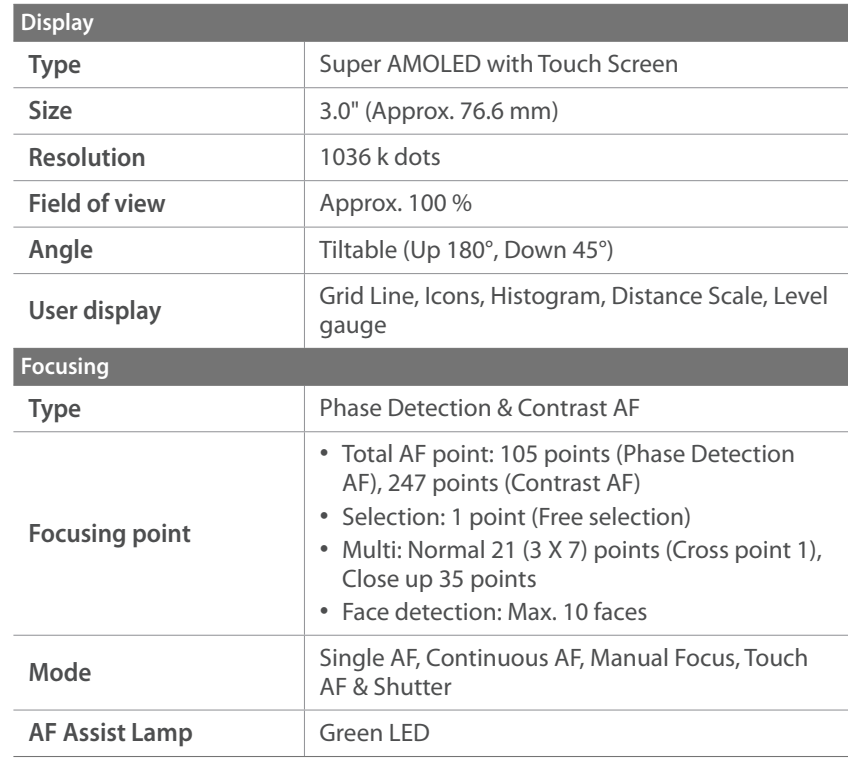

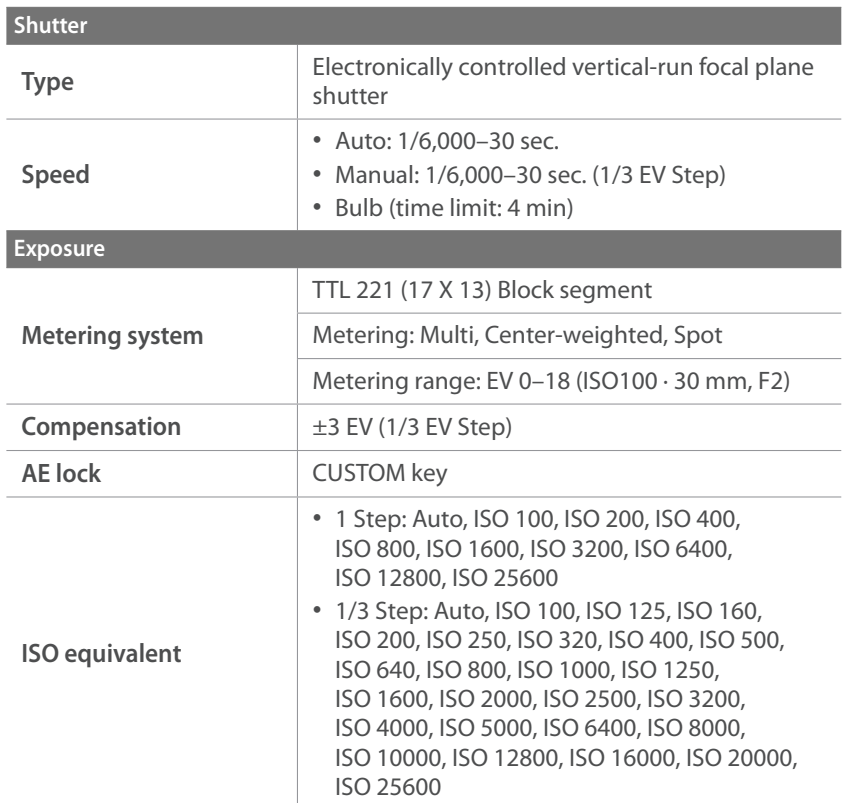

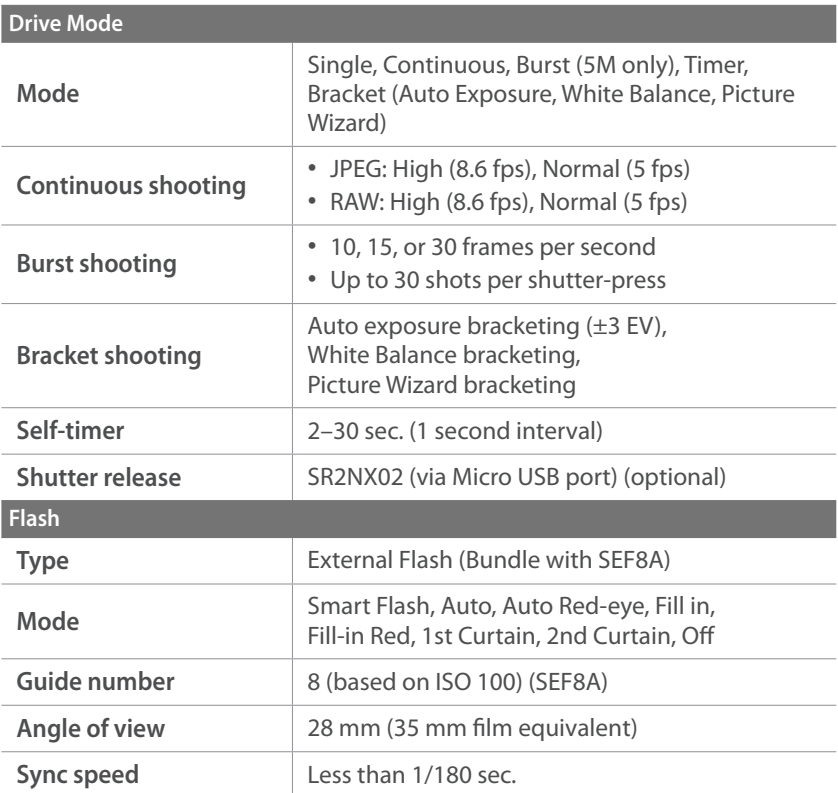

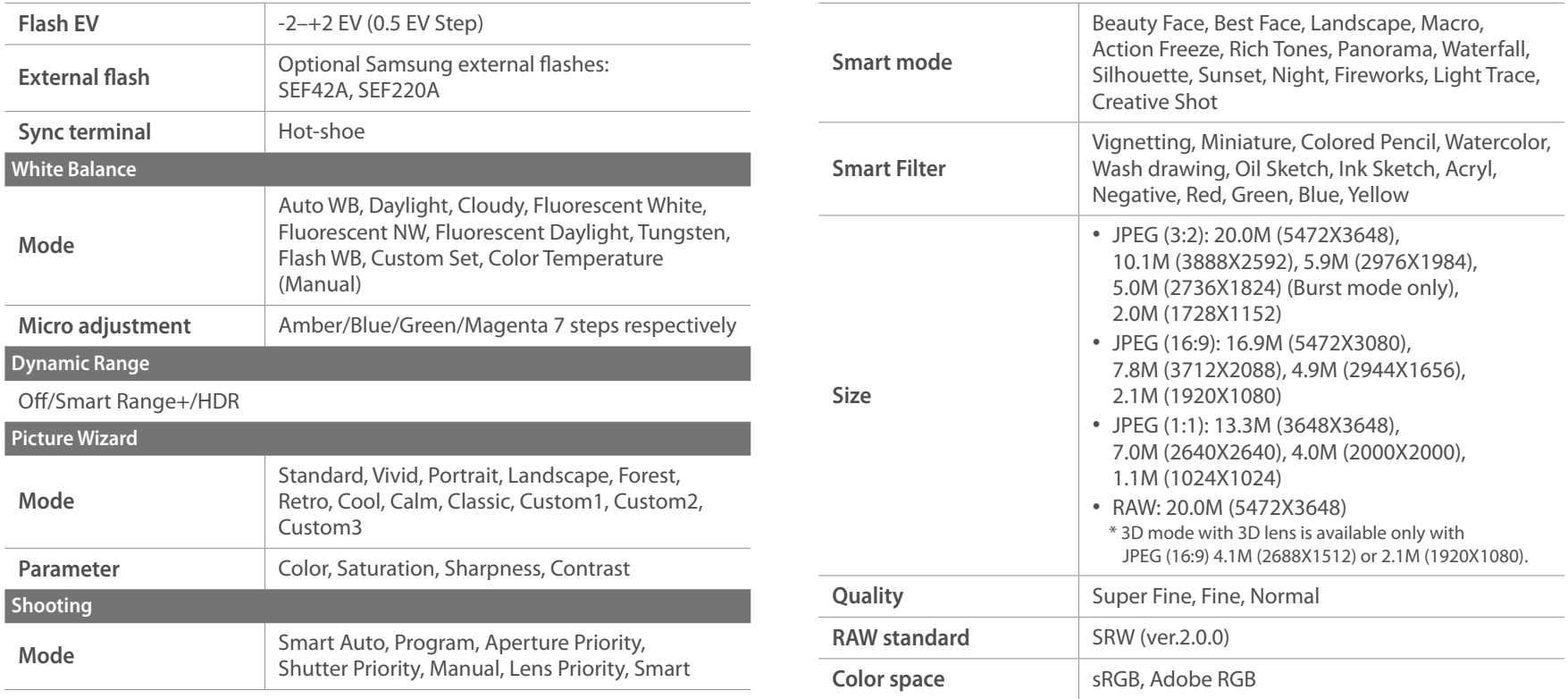

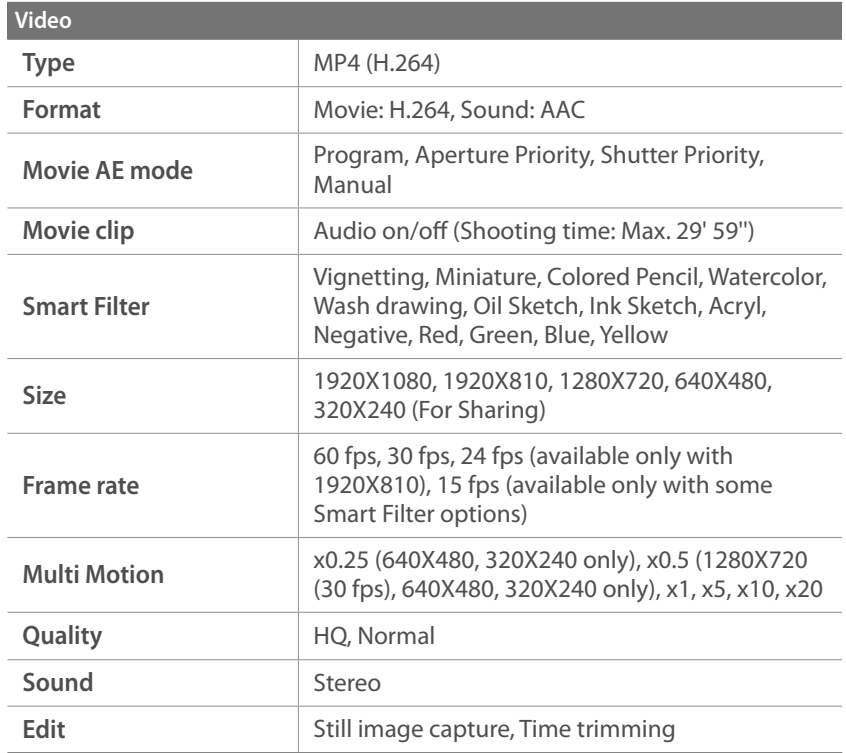

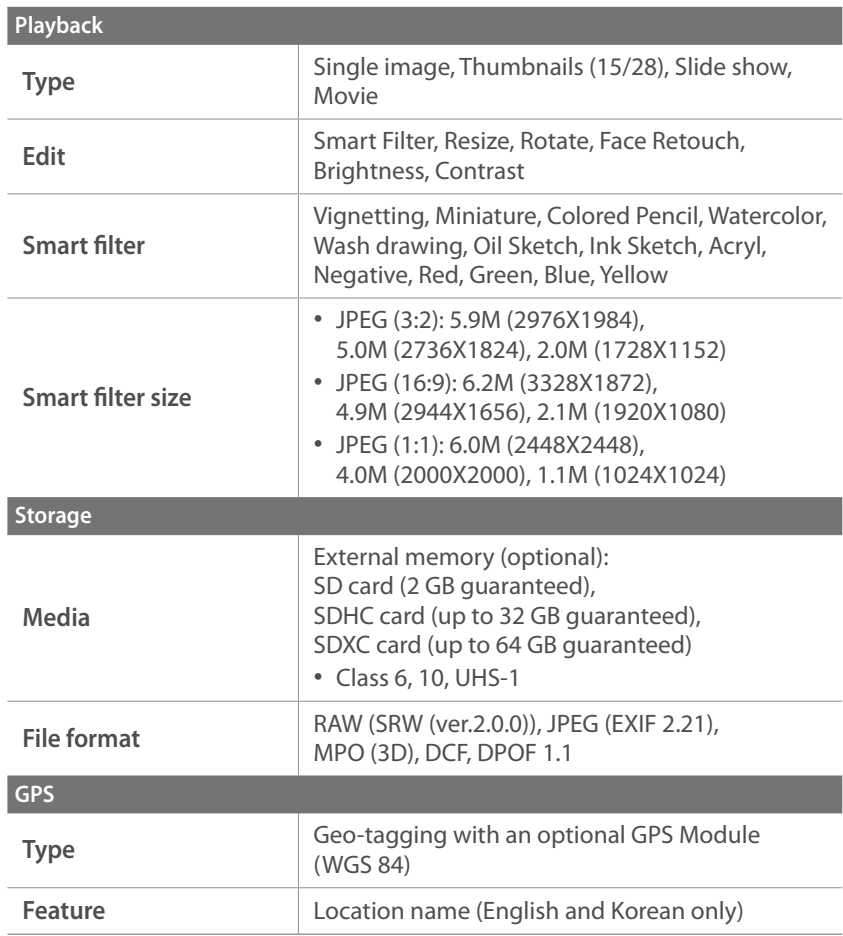

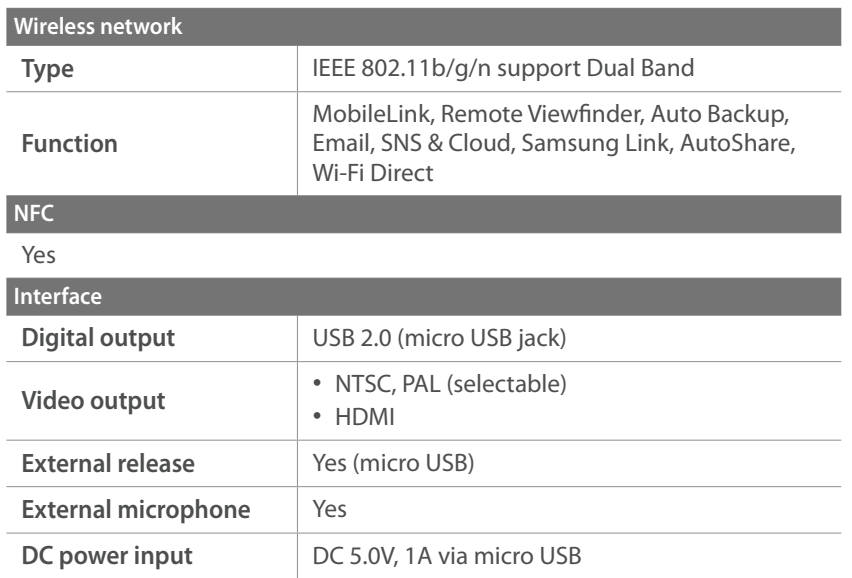

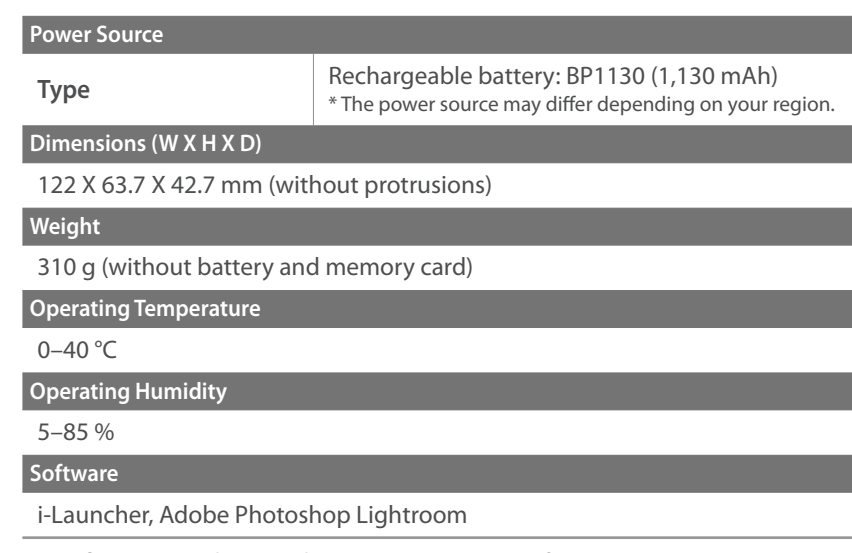

\* Specifications may change without notice to improve performance.

\* Other brands and products names are trademarks of respective owners.

#### Appendix

# **Glossary**

#### **AP (Access Point)**

An access point is a device that allows wireless devices to connect to a wired network.

#### **Ad-Hoc network**

An ad-hoc network is a temporary connection for sharing files or an internet connection and between computers and devices.

## **AdobeRGB**

Adobe RGB is used for commercial printing and has a larger color range than sRGB. Its wider range of colors helps you to easily edit photos on a computer.

## **AEB (Auto Exposure Bracket)**

This feature automatically captures several images at different exposures to help you capture a properly-exposed image.

#### **AEL/AFL (Auto Exposure Lock/Auto Focus Lock)**

These features help you lock the exposure or focus on which you want to focus or calculate the exposure.

## **AF (Auto Focus)**

A system that automatically focuses the camera lens on the subject. Your camera uses the contrast to focus automatically.

#### **AMOLED (Active-matrix organic light-emitting diode) / LCD (Liquid Crystal Display)**

AMOLED is a visual display that is very thin and light, as it does not need backlighting. LCD is a visual display commonly used in consumer electronics. This display needs a separate backlight, such as CCFL or LED, to reproduce colors.

#### **Aperture**

The aperture controls the amount of light that reaches the camera's sensor.

#### **Camera shake (Blur)**

If the camera is moved while the shutter is open, the entire image may appear blurred. This occurs more often when the shutter speed is slow. Prevent camera shake by raising the sensitivity, using the flash, or using a faster shutter speed. Alternatively, use a tripod or the OIS function to stabilize the camera.

#### **Cloud Computing**

Cloud computing is a technology that allows you to store data on remote servers and to use them from a device with internet access.

#### **Color space**

The range of colors that the camera can see.

#### **Color temperature**

Color Temperature is a measurement in degrees Kelvin (K) that indicates the hue of a specific type of light source. As the color temperature increases, the color of the light source has a more bluish quality. As the color temperature decreases, the color of the light source has a more reddish quality. At 5,500 degrees Kelvin, the color of the light source is similar to the sun at midday.

#### **Composition**

Composition in photography means arranging objects in a photo. Usually, abiding by the rule of thirds leads to a good composition.

#### **DCF (Design rule for Camera File system)**

A specification to define a file format and file system for digital cameras created by the Japan Electronics and Information Technology Industries Association (JEITA).

## **Depth of field**

The distance between the nearest and farthest points that can be acceptably focused in a photograph. Depth of field varies with lens aperture, focal length, and distance from the camera to the subject. For example, using a smaller f-number will create a large depth of field and blur the background in the composition.

#### **DPOF (Digital Print Order Format)**

A format for writing printing information, such as selected images and number of prints, on a memory card. DPOF-compatible printers, sometimes available at photo shops, can read the information from the card for convenient printing.

## **EV (Exposure Value)**

All the combinations of the camera's shutter speed and lens aperture that result in the same exposure.

#### **EV Compensation**

This feature allows you to quickly adjust the exposure value measured by the camera, in limited increments, to improve the exposure of your photos.

#### **Exif (Exchangeable Image File Format)**

A specification to define an image file format for digital cameras created by the Japan Electronic Industries Development Association (JEIDA).

#### **Exposure**

The amount of light allowed to reach the camera's sensor. Exposure is controlled by a combination of the shutter speed, the aperture value, and ISO sensitivity.

#### **Flash**

A speed light that helps to create adequate exposure in low-light conditions.

## **Focal length**

The distance from the middle of the lens to its focal point(in millimeters). Longer focal lengths result in narrower angles of view and the subject is magnified. Shorter focal lengths result in wider angles of view.

#### **Histogram**

A graphical representation of the brightness of an image. The horizontal axis represents the brightness and the vertical axis represents the number of pixels. High points at the left (too dark) and right (too bright) on the histogram indicate a photo that is improperly exposed.

## **H.264/MPEG-4**

A high-compression video format established by international standard organizations ISO-IEC and ITU-T. This codec is capable of providing good video quality at low bit rates developed by the Joint Video Team (JVT).

#### **Image sensor**

The physical part of a digital camera that contains a photosite for each pixel in the image. Each photosite records the brightness of the light that strikes it during an exposure. Common sensor types are CCD (Chargecoupled Device) and CMOS (Complementary Metal Oxide Semiconductor).

#### **IP (Internet protocol) address**

An IP address is a unique number that is assigned to every device that is connected to the internet.

#### **ISO sensitivity**

The sensitivity of the camera to light, based on the equivalent film speed used in a film camera. At higher ISO sensitivity settings, the camera uses a higher shutter speed, which can reduce blur caused by camera shake and low light. However, images with high sensitivity are more susceptible to noise.

## **JPEG (Joint Photographic Experts Group)**

A lossy method of compression for digital images. JPEG images are compressed to reduce their overall file size with minimal deterioration of the image resolution.

#### **Metering**

The metering refers to the way in which the camera measures the quantity of light to set the exposure.

## **MF (Manual Focus)**

A system that manually focuses the camera lens on the subject. You can use the focus ring to focus on a subject.

## **MJPEG (Motion JPEG)**

A video format which is compressed as a JPEG image.

## **MPO (Multi Picture Object)**

An image file format that contains multiple images in a file. An MPO file provides a 3D effect on MPO-compatible displays, such as 3D TVs or 3D monitors.

#### **Noise**

Misinterpreted pixels in a digital image that may appear as misplaced or random, bright pixels. Noise usually occurs when photos are shot with a high sensitivity or when a sensitivity is automatically set in a dark place.

#### **NFC (Near Field Communication)**

NFC is a set of standards for radio communication at very close proximity. You can use NFC-enabled devices to activate features or exchange data with other devices.

#### **NTSC (National Television System Committee)**

A video color encoding standard used most commonly in Japan, North America, the Philippines, South America, South Korea, and Taiwan.

#### **Optical zoom**

This is a general zoom which can enlarge images with a lens and does not deteriorate quality of images.

#### **PAL (Phase Alternate Line)**

A video color encoding standard used in numerous countries throughout Africa, Asia, Europe, and the Middle East.

#### **Quality**

An expression of the rate of compression used in a digital image. Higher quality images have a lower rate of compression, which usually results in a larger file size.

#### **RAW (CCD raw data)**

The original, unprocessed data, collected directly from the camera's image sensor. White Balance, contrast, saturation, sharpness, and other data can be manipulated with editing software before the image is compressed into a standard file format.

#### **Resolution**

The number of pixels present in a digital image. High resolution images contain more pixels and typically show more detail than low resolution images.

#### **Shutter speed**

Shutter speed refers to the amount of time it takes to open and close the shutter, and it is an important factor in the brightness of a photo, as it controls the amount of light which passes through the aperture before it reaches the image sensor. A fast shutter speed allows less time to let light in and the photo becomes darker and more easily freezes subjects in motion.

#### **sRGB (Standard RGB)**

International standard of color space established by the IEC (International Electrotechnical Commission). This is defined from color space for PC monitors and is also used as the standard color space for Exif.

#### **Vignetting**

A reduction of an image's brightness or saturation at the periphery (outer edges) compared to the center of the image. Vignetting can draw interest to subjects positioned in the center of an image.

#### **White Balance (Color balance)**

An adjustment of the intensities of colors (typically the primary colors red, green, and blue) in an image. The goal of adjusting the White Balance, or color balance, is to correctly render the colors in an image.

#### **Wi-Fi**

Wi-Fi is a technology that allows electronic devices to exchange data wirelessly over a network.

#### **WPS (Wi-Fi Protected Setup)**

WPS is a technology that secures wireless home networks.

# Appendix **Index**

## **A**

**Adobe Photoshop Lightroom [160](#page-69-0) Aperture [17](#page--1-1), [21](#page--1-1) Auto Backup [126](#page-35-0) Auto focus [75](#page--1-1)**

#### **B**

**Battery** Caution [170](#page-79-0) Charging [35](#page--1-1) Insert [34](#page--1-1) **Best Face mode [60](#page--1-1) Bracketing 86**

#### **C**

#### **Camera**

Connecting as removable disk [153](#page-62-0) Connecting to PC [153](#page-62-0) Disconnecting (Windows) [154](#page-63-0) Layout [31](#page--1-1)

**Camera specifications [177](#page-86-0) Charging [35](#page--1-1) Color space [141](#page-50-0)**

#### **D**

**Date & Time [146](#page-55-0) Depth of Field (DOF) [18,](#page--1-1) [23](#page--1-1) Digital Print Order Format (DPOF) [107](#page-16-0) Display brightness [145](#page-54-0) Display type [44](#page--1-1) Drive 84**

#### **E**

**Enlarging [106](#page-15-0) Exposure Value (EV) [17](#page--1-1), 95**

**Icons** Playback mode [43](#page--1-1) Shooting mode [41](#page--1-1) **i-Launcher [156](#page-65-0)**

**I**

#### **F**

**Fader 98 Files** Deleting [104](#page-13-0) Photo type [70](#page--1-1) Protecting [103](#page-12-0) Video type 97 **Flash** Bounce photography [28](#page--1-1) Flash options 88 Guide number [27](#page--1-1) Intensity 89 **F-number [17](#page--1-1) Focal length [22](#page--1-1) Focus assist 82 Focus Peaking 82**

#### **Image adjustment** Adjusting photos [112](#page-21-0) Retouching faces [113](#page-22-0) **ISO sensitivity [71](#page--1-1)**

#### **L**

**Lenses** Layout [45](#page--1-1) Locking [46](#page--1-1) Markings [48](#page--1-1) Unlocking [47](#page--1-1)

#### **M**

**Maintenance [163](#page-72-1) Memory card** Caution [166](#page-75-0) Insert [34](#page--1-1) **Metering 90 MobileLink [122](#page-31-0)**

## Appendix > Index

## **O**

**One touch shot 81 Optical Image Stabilization (OIS) 83**

**Optional accessories** Connect the flash [50](#page--1-1) Flash layout [49](#page--1-1)

#### **P**

#### **Panorama mode [61](#page--1-1)**

#### **Photos**

Editing [110](#page-19-0) Enlarging [106](#page-15-0) Shooting options [69](#page--1-1) Viewing on 3D TV [152](#page-61-0) Viewing on camera [101](#page-10-0) Viewing on HDTV [151](#page-60-0) **Picture Wizard [74](#page--1-1)**

**Posture [13](#page--1-1)**

**Power save mode [146](#page-55-0)**

#### **R**

**Red-eye effect 89 Remote Viewfinder [124](#page-33-0) Resolution** Playback mode [111](#page-20-0) Shooting mode (Movie) 97 Shooting mode (Photo) [69](#page--1-1) **Retouching faces [113](#page-22-0) Rotating [111](#page-20-0) Rule of thirds [25](#page--1-1)**

#### **S**

**Samsung Link [134](#page-43-0) Service center [174](#page-83-0) Settings [145](#page-54-0) Shooting modes** Aperture Priority [56](#page--1-1) Manual [58](#page--1-1) Program [54](#page--1-1) Recording [63](#page--1-1) Shutter Priority [57](#page--1-1) Smart [59](#page--1-1) Smart Auto [52](#page--1-1)

**Shutter speed [19](#page--1-1), [21](#page--1-1) Slide show [106](#page-15-0) Smart filter** Playback mode [114](#page-23-0) Shooting mode 94 **Smart panel [39](#page--1-1)**

## **T**

**Thumbnails [101](#page-10-0) Timer 85 Touch AF [80](#page--1-1) Touch screen [37](#page--1-1) Tracking AF [80](#page--1-1) Transferring files** Mac [154](#page-63-0) Windows [153](#page-62-0) **TV [151](#page-60-0)**

#### **U**

**Unpacking [30](#page--1-1)**

#### **V**

**Video Out [146](#page-55-0) Videos** Capturing [109](#page-18-0) Options 97 Recording [63](#page--1-1) Viewing [108](#page-17-0)

#### **W**

**White balance [72](#page--1-1) Wireless network [116](#page-25-0)**

#### **3**

**3D mode [65](#page--1-1)**

## Appendix  $>$   $|$   $|$   $|$   $\mathsf{dex}$

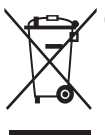

#### **Correct Disposal of This Product (Waste Electrical & Electronic Equipment)**

(Applicable in countries with separate collection systems)

This marking on the product, accessories, or literature indicates that the product and its electronic accessories (e.g. charger, headset, USB cable) should not be disposed of with other household waste at the end of their working life. To prevent possible harm to the environment or human health from uncontrolled waste disposal, please separate these items from other types of waste and recycle them responsibly to promote the sustainable reuse of material resources.

Household users should contact either the retailer where they purchased this product or their local government office for details of where and how they can take these items for environmentally safe recycling.

Business users should contact their supplier and check the terms and conditions of the purchase contract. This product and its electronic accessories should not be mixed with other commercial wastes for disposal.

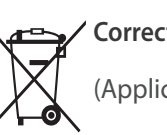

#### **Correct disposal of batteries in this product**

(Applicable in countries with separate collection systems)

This marking on the battery, manual, or packaging indicates that the batteries in this product should not be disposed of with other household waste at the end of their working life. Where marked, the chemical symbols Hg, Cd, or Pb indicate that the battery contains mercury, cadmium, or lead above the reference levels in EC Directive 2006/66. If batteries are not properly disposed of, these substances can cause harm to human health or the environment.

To protect natural resources and to promote material reuse, please separate batteries from other types of waste and recycle them through your local, free battery return system.

CAN ICES-3 (B)/NMB-3(B)

Dispose unwanted electronics through an approved recycler. To find the nearest recycling location, go to our website: www.samsung.com/recyclingdirect Or call, (877) 278 - 0799

# Appendix **FCC notice**

#### **Caution:**

Any changes or modifications in construction of this device which are not expressly approved by the party responsible for compliance could void the user's authority to operate the equipment.

#### **NOTE:**

This equipment has been tested and found to comply with the limits for a Class B digital device, pursuant to part 15 of the FCC Rules. These limits are designed to provide reasonable protection against harmful interference in a residential installation. This equipment generates, uses and can radiate radio frequency energy and, if not installed and used in accordance with the instructions, may cause harmful interference to radio communications. However, there is no guarantee that interference will not occur in a particular installation. If this equipment does cause harmful interference to radio or television reception, which can be determined by turning the equipment off and on, the user is encouraged to try to correct the interference by one or more of the following measures:

- Reorientate or relocate the receiving antenna.
- Increase the distance between the equipment and receiver.
- Connect the equipment into an outlet on a circuit different from that to which the receiver is connected.
- Consult the dealer or an experienced radio/TV technician for help.

#### **Declaration of Conformity**

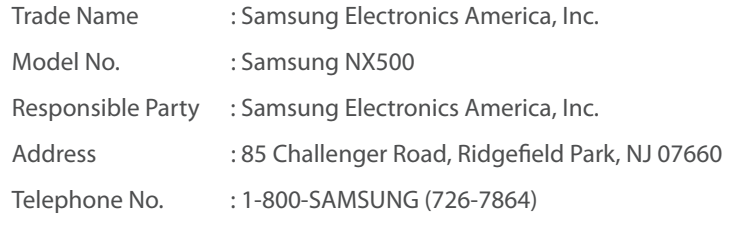

This device complies with Part 15 of the FCC Rules.

Operation is subject to the following two conditions:

(1) This device may not cause harmful interference, and (2) this device must accept any interference received, including interference that may cause undesired operation.

# **FCC ID:A3LNX500**

This device complies with part 15 of the FCC Rules. Operation is subject to the following two conditions: (1) This device may not cause harmful interference, and (2) this device must accept any interference received, including interference that may cause undesired operation.

#### **RF exposure statements:**

FCC RF Radiation Exposure Statement: FCC RF Radiation Exposure Statement: This equipment complies with FCC RF Radiation exposure limits set forth for an uncontrolled environment. This device and its antenna must not be co-located or operating in conjunction with any other antenna or transmitter.

#### **CAUTION**

#### **RISK OF EXPLOSION IF BATTERY IS REPLACED BY AN INCORRECT TYPE. DISPOSE OF USED BATTERIES ACCORDING TO THE INSTRUCTIONS.**

#### **Operation is subject to the following two conditions:**

(1) This device may not cause harmful interference, and (2) This device must accept any interference received, including interference that may cause undesired operation.

#### **Caution:**

Any changes or modifications to the equipment not expressly approved by the party responsible for compliance could void user's authority to operate the equipment.

#### IC: 649E-NX500

This equipment may be operated in all EU countries. In France, this equipment may only be used indoors.

RF du FCC d'exposition aux radiations: Cet équipement est conforme à l'exposition de la FCC rayonnements RF limites établies pour un environnement non contrôlé. L'antenne pour ce transmetteur ne doit pas être même endroit avec d'autres émetteur sauf conformément à la FCC procédures de produits Multi-émetteur.

This device complies with Industry Canada licence-exempt RSS standard(s). Operation is subject to the following two conditions: (1) this device may not cause interference, and (2) this device must accept any interference, including interference that may cause undesired operation of the device.

Le présent appareil est conforme aux CNR d'Industrie Canada applicables aux appareils radio exempts de licence.

L'exploitation est autorisée aux deux conditions suivantes : (1) l'appareil ne doit pas produire de brouillage, et (2) l'utilisateur de l'appareil doit accepter tout brouillage radioélectrique subi, même si le brouillage est susceptible d'en compromettre le fonctionnement.

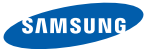

#### **Declaration of Conformity**

#### **Product details**

#### For the following

Product : DIGITAL

CAMERA Model(s) : NX500

#### **Declaration & Applicable standards**

We hereby declare that the product(s) above is(are) in compliance with the essential requirements and other provisions of the R&TTE Directive (1999/5/EC), the Low Voltage Directive (2006/95/EC) and the Electromagnetic Compatibility Directive (2004/108/EC)

and the Eco-Design Directive (2009/125/EC) implemented by Regulations (EC) No 278/2009 for external power supplies.

#### **Representative in the EU**

Samsung Electronics Euro QA Lab. Blackbushe Business Park Saxony Way, Yateley, Hampshire GU46 6GG, UK (YEAR TO BEGIN AFFIXING CE MARKING 2011)

Jan 12th 2015 (Place and date of issue) Joong-Hoon Choi / Lab. Manager (Name and signature of authorized person)

\* This is not the address of Samsung Service Centre. For the address or the phone number of Samsung Service Centre, see the warranty card or contact the retailer where you purchased your product.

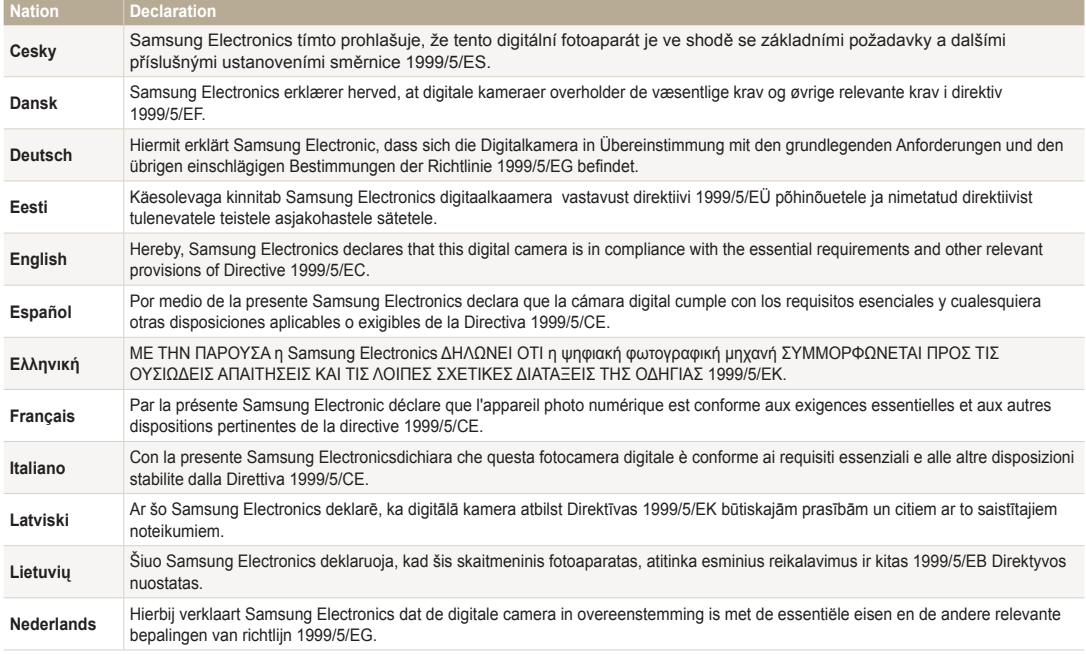

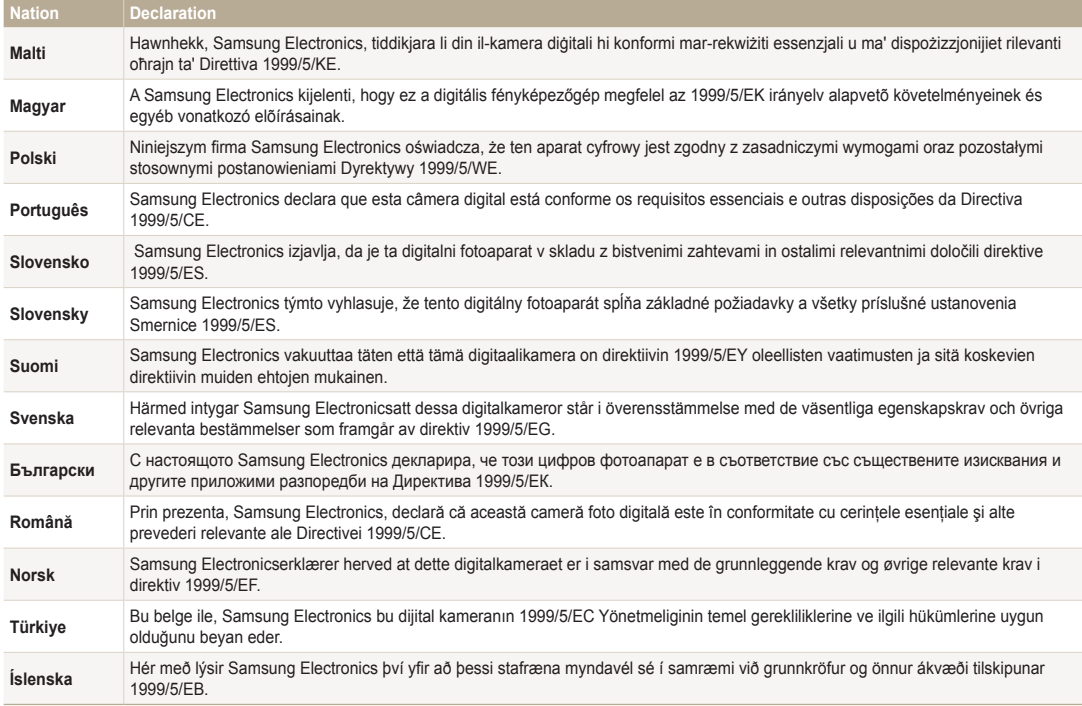

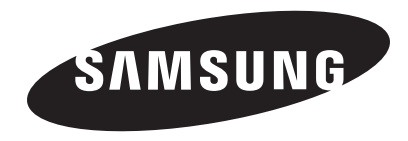

Please refer to the warranty that came with your product or visit our website www.samsung.com for after-sales service or inquiries.

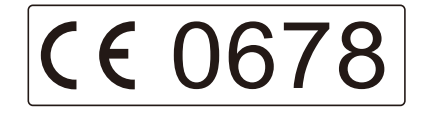